# User's Manual

# **3561**

Battery Internal Resistance Meter

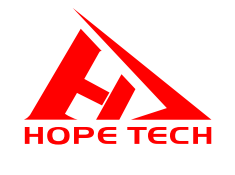

2021-01-28

**Version V2.2**

# **Table of contents**

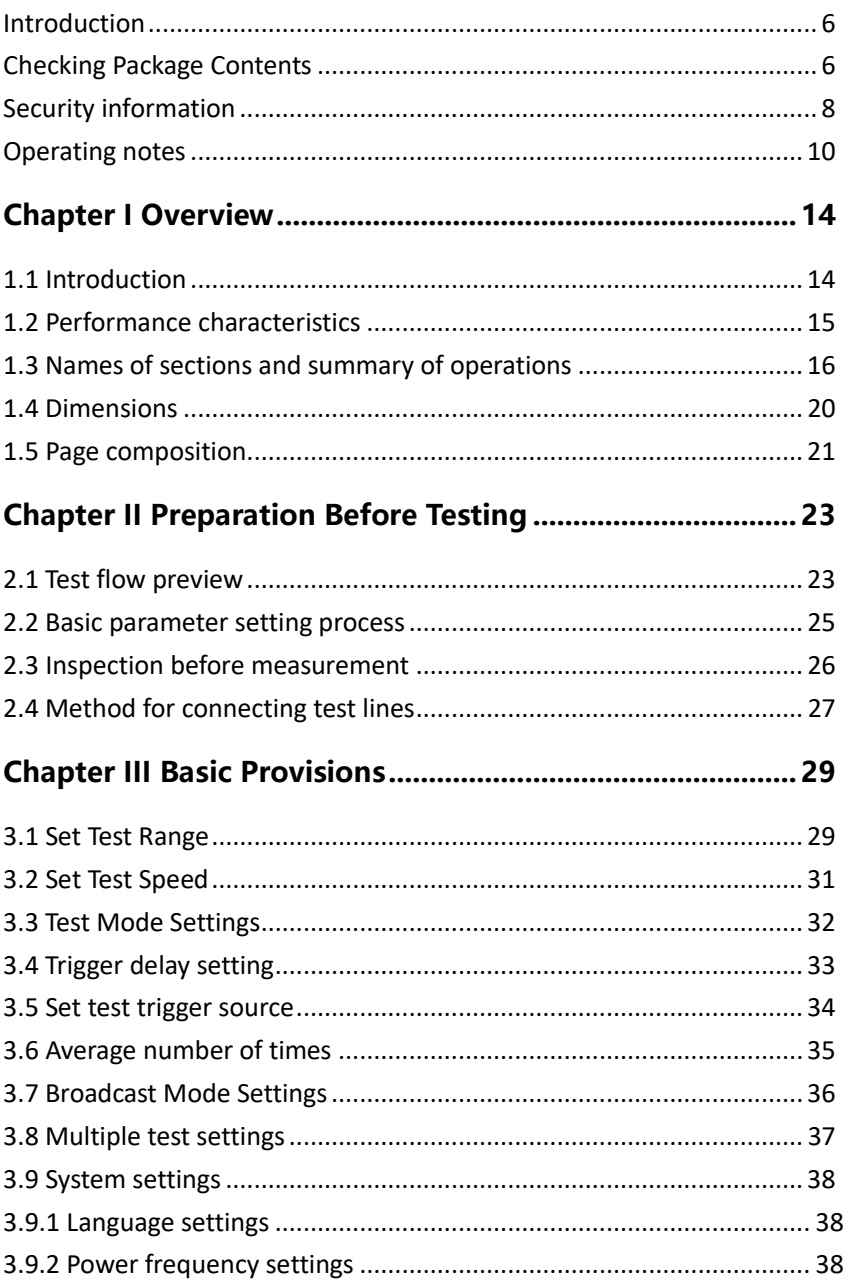

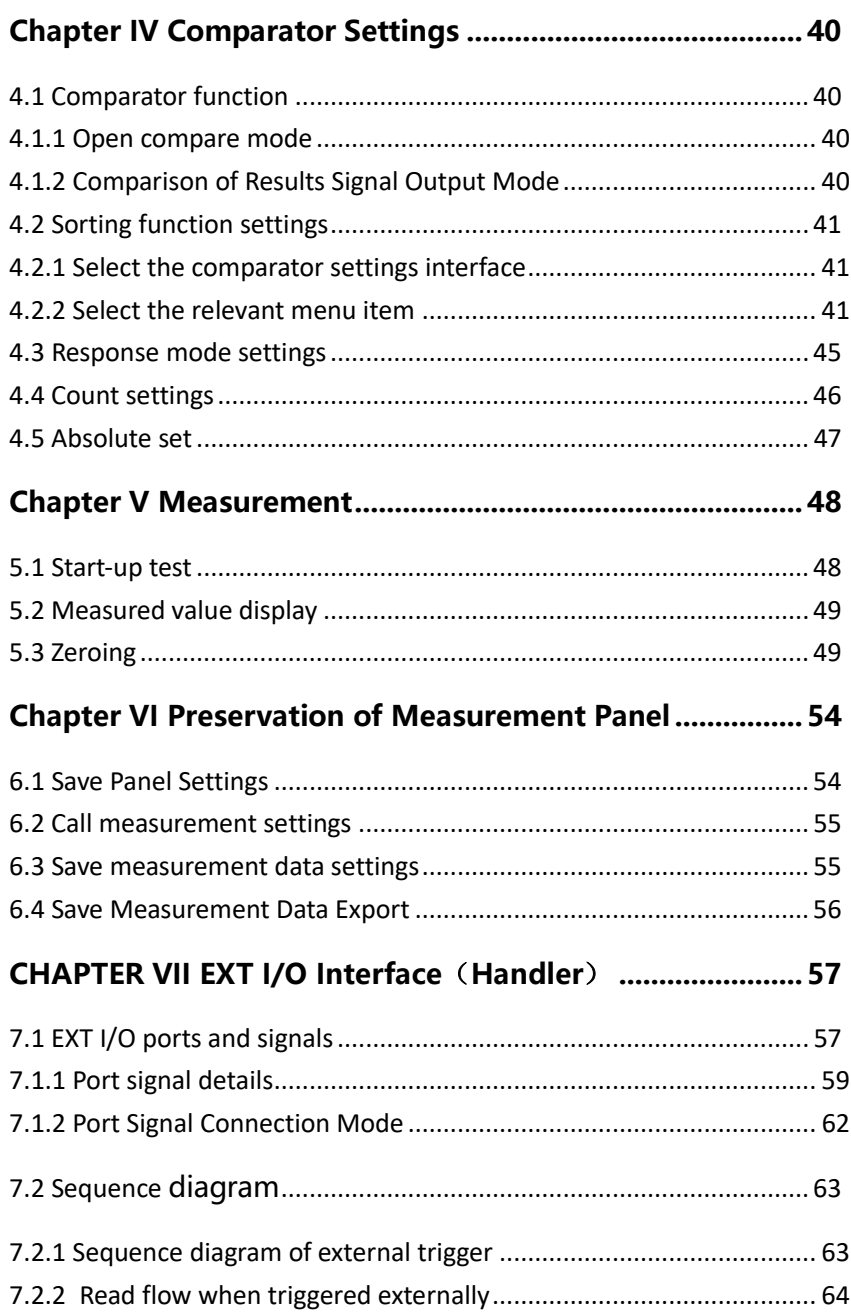

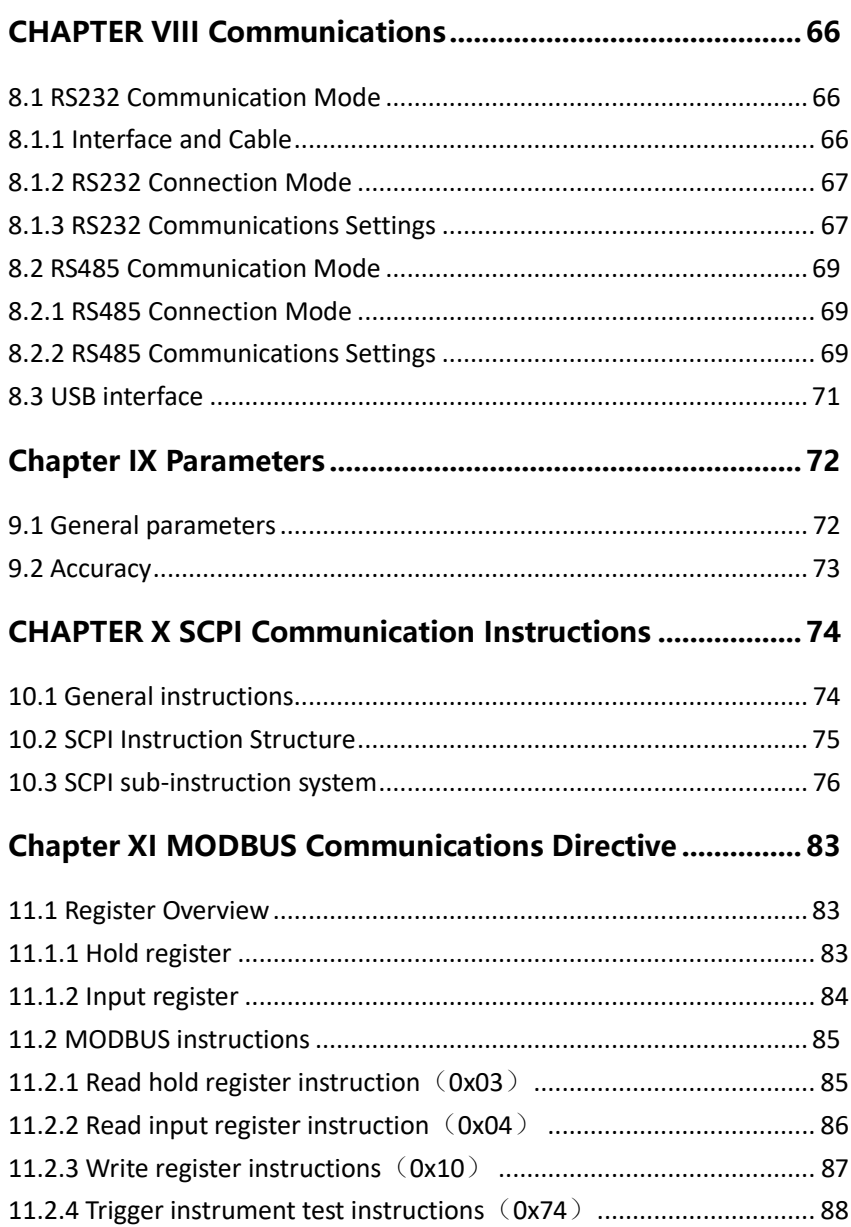

### **Introduction**

Thank you for purchasing HT3561 Battery Tester. To obtain maximum performance from this product, please read this manual first, and keep it handy for future reference.

Registered trademarks

Windows and Excel are registered trademarks of Microsoft Corporation in the United States and/or other countries.

### **Checking Package Contents**

When receiving instrument, please check carefully to ensure that the instrument is not damaged during transit. In addition, special inspections of accessories, panel switches and connectors are required. If the instrument is found to be damaged or it fails to operate as described in the user manual, please contact us.

To transport this instrument, use the original packaging and wrap it in a double carton. Damage during transit is not covered by the warranty.

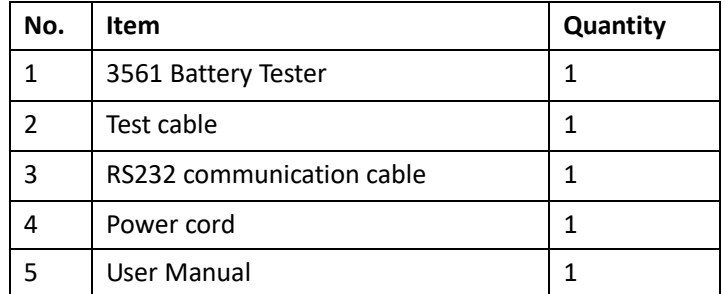

### **Check the standard package contents as follows:**

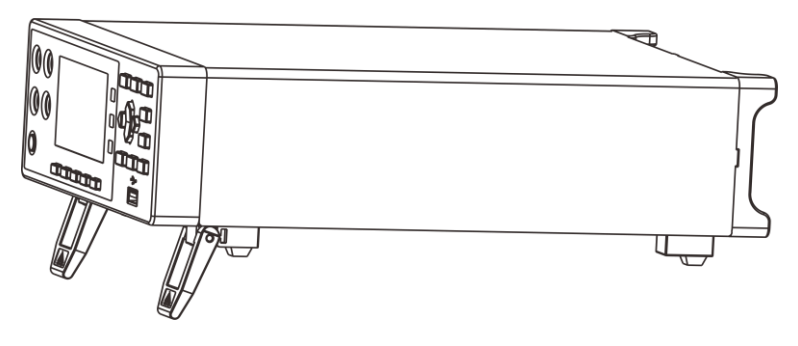

Battery Tester

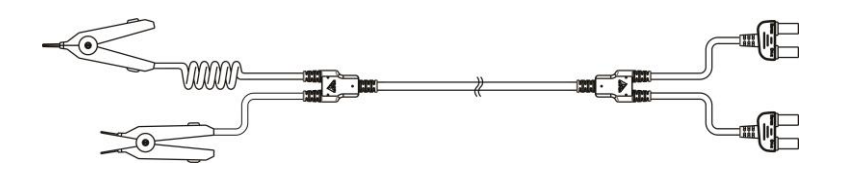

9363A Test cable

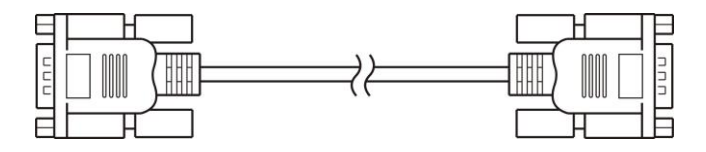

9800 RS232 communication cable

### **Security information**

The instrument is designed to conform to IEC 61010 Safety Standards, and has been thoroughly tested for safety prior to shipment. However, if it is used improperly, it may cause injury or death and damage the instrument. Be sure to read through this manual and its precautions before use. Our company does not assume any responsibility for accidents and injuries not caused by defects in the instrument itself.

#### **Safety Symbols**

This manual contains information and warnings essential for safe operation of the instrument and for maintaining it in safe operating condition. Before using the instrument, be certain to read the following safety notes carefully.

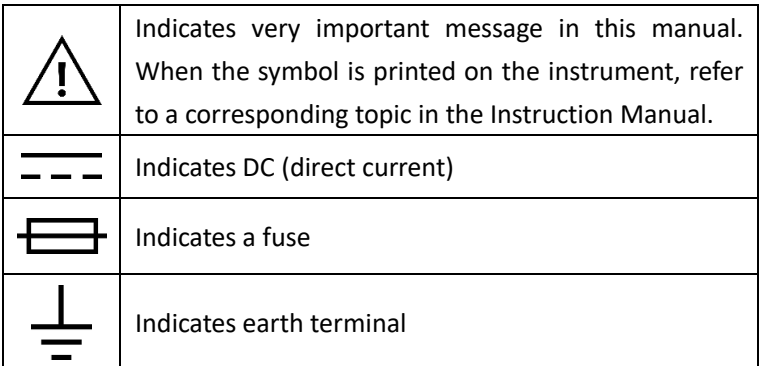

In this manual, the risk seriousness and the hazard levels are classified as follows:

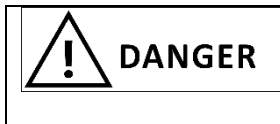

Indicates an imminently hazardous situation that will result in death or serious injury to the operator.

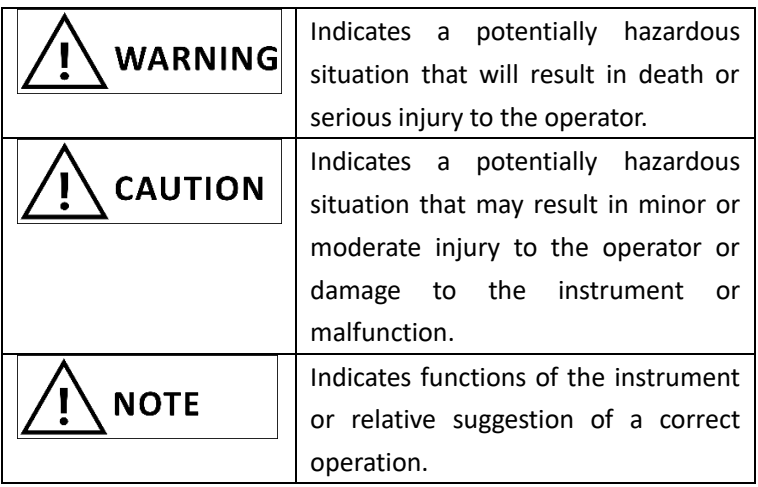

### **Accuracy**

We define measurement tolerances in terms of f.s. (full scale), rdg. (reading) and dgt. (digit) values, with the following meanings:

f.s. (Maximum display value)

This is usually the maximum display value. In the instrument, this indicates the currently used range.

rdg. (Reading or displayed value)

The value currently being measured and indicated on the measuring instrument.

dgt. (Resolution)

The smallest displayable unit on a digital measuring instrument, i.e., the input value that causes the digital display to show a "1".

### **Operating notes**

### **Environmental Considerations and General Inspection**

#### **Operating & Storage**

- $\Diamond$  Operating temperature and humidity ranges 0°C to 40°C 80%RH or less (no condensation)
- $\Diamond$  Storage temperature and humidity ranges 23 ±5°C 80%RH or less (no condensation)

To avoid failure or damage to the instrument, do not place the tester in the following places:

- $\Diamond$  Places exposed to direct sunlight or high temperatures
- $\Diamond$  Places exposed to high humidity or condensation
- $\Diamond$  Places exposed to large amounts of dust particles
- $\Diamond$  Places exposed to water, oil, chemicals or solvents
- $\Diamond$  Places exposed to corrosive or combustible gases
- $\Diamond$  Places with strong electromagnetic fields or electromagnetic radiation
- $\Diamond$  Places where mechanical vibration is frequent

#### **Checking before use**

Before using the instrument the first time, verify that it operates normally to ensure that no damage occurred during storage or shipping. If you find any damage, please contact us.

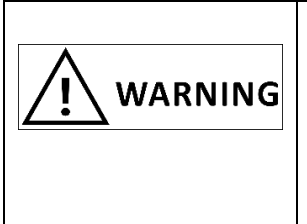

Before using the instrument, check that the coating of the test leads or cables are not torn and that no metal parts are exposed. Using the instrument under such conditions could result in electrocution. Contact your authorized distributor or reseller in this case.

### **Use of instruments**

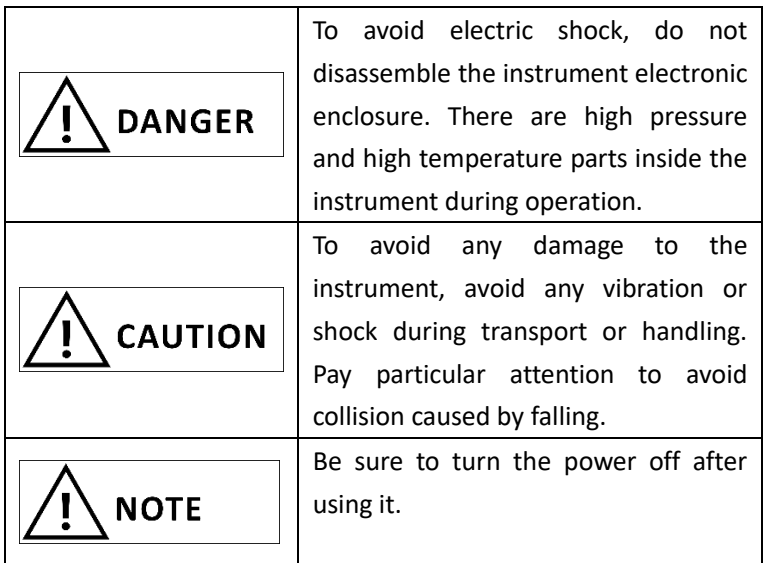

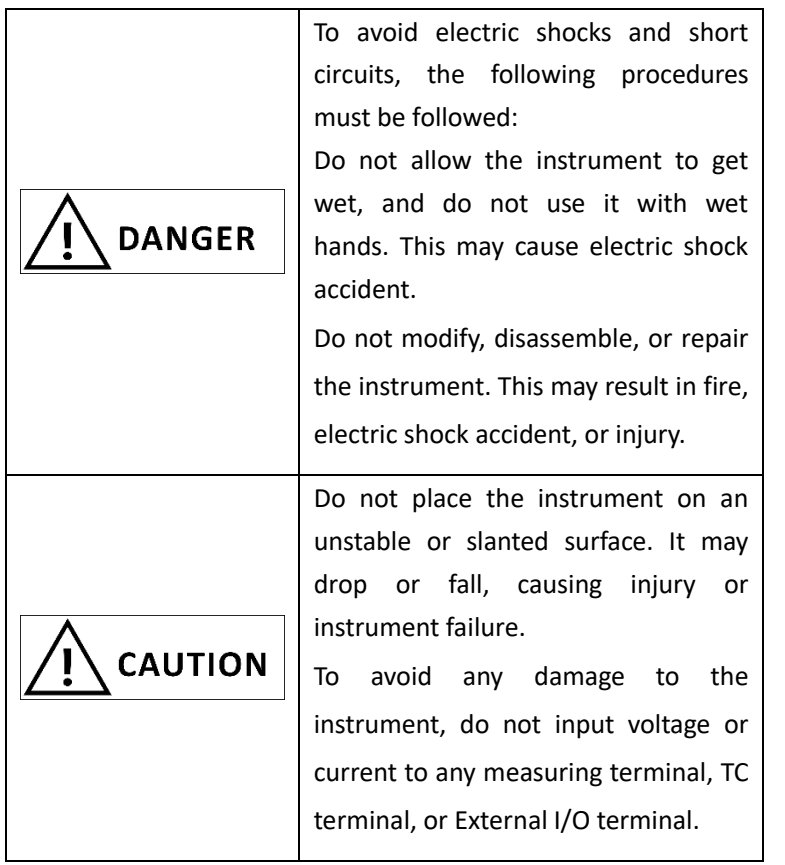

### **Use of test leads and cables**

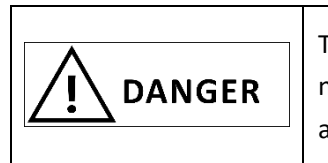

To avoid electrical shock accident, do not short test leads where voltage is applied.

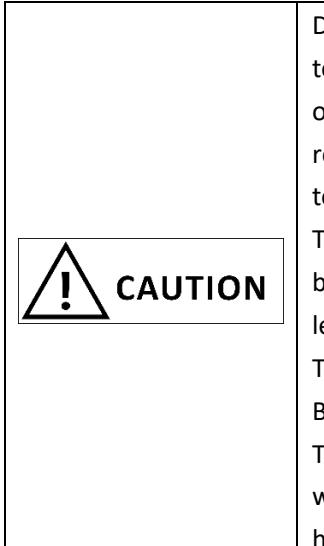

Do not use any test lead or temperature sensor other than the ones specified by our company. It may result in inaccurate measurement due to poor contact or other reasons.

To avoid damaging the cables, do not bend or pull the base of cables and the leads.

The ends of pin type leads are sharp. Be careful to avoid injury.

To avoid damage to the test leads, when plug/pull the test line, don't hold the cable but connector.

## **Chapter I Overview**

### **1.1 Introduction**

3561 is a high-precision wide range, high-performance microprocessor-controlled battery resistance tester. The internal resistance range is 0.01 mΩ $^{\sim}$ 3.1 Ω, the minimum resolution is 0.01mΩ, the maximum display is 32000. Voltage range is 0.1 mV~20 V, minimum resolution 0.1mV, maximum display 200000. 3561 series of instruments support multi-channel scanning test function, by adding our company's multi-channel scanning tester, you can simultaneously scan and measure multi-channel battery.

RS232/RS485/LAN, instrument has three communication interfaces and two communication instruction protocols. The instrument uses SCPI(Standard Command for Programmable Instrument) when using Ethernet and RS232 communications. When using RS485 communication, the instrument uses MODEBUS instruction protocol. Users can efficiently complete remote control and data acquisition functions and instrument networking.

3561 can be used to test a variety of lithium batteries, nickel-hydrogen batteries, nickel-cadmium batteries, button batteries, columnar batteries, soft-pack and so on.

### **1.2 Performance characteristics**

#### **Appearance**

- $\Diamond$  Display using 3.5-inch high-resolution TFT screen display, simple operation
- $\diamond$  Small fuselage, powerful

#### **Excellent test performance**

- 0.01mΩ minimum resolution of internal resistance
- $\lozenge$  0.1mV minimum resolution of voltage

#### **Rapid testing**

 $\diamond$  A minimum test cycle of 15ms

#### **Four-terminal test**

 $\Diamond$  High precision measurement of low internal resistance

#### **Rich interface configuration**

- $\Leftrightarrow$  HANDLER interface
- $\diamond$  RS-232 interface
- $\Leftrightarrow$  RS-485 interface
- $\Leftrightarrow$  U disk interface

#### **Power supply**

- $\diamond$  Power supply 100~256 V
- $\diamond$  50 Hz/60Hz power supply
- $\lozenge$  10 W maximum power consumption

### **1.3 Names of sections and summary of operations**

#### **Positive**

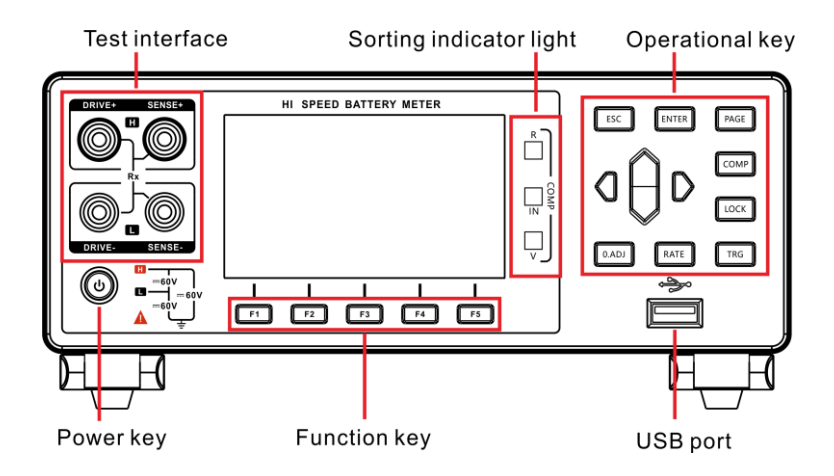

**Back view**

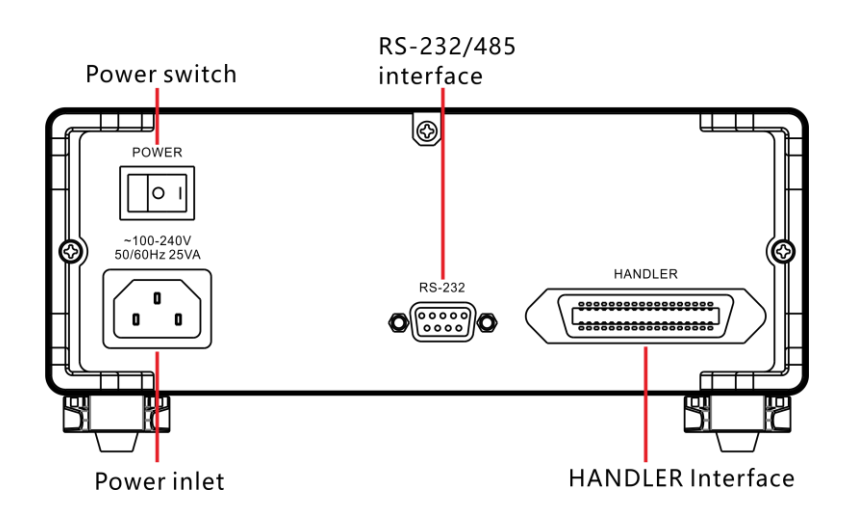

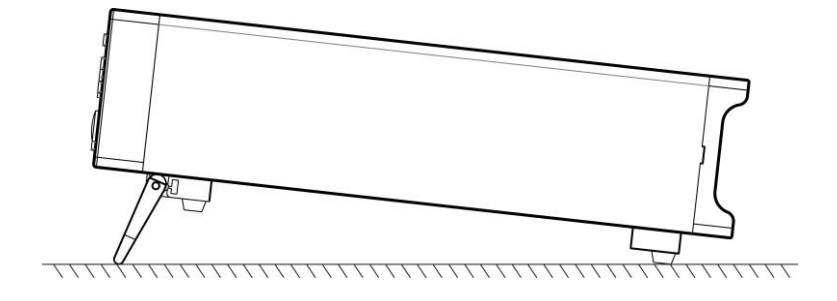

### **Bottom**

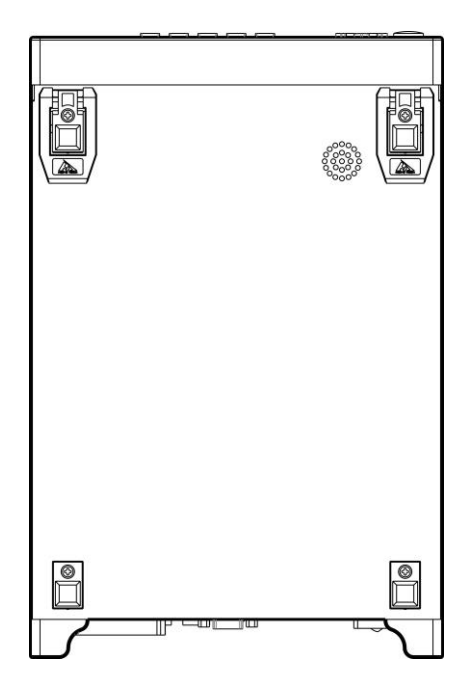

### **Functional Buttons**

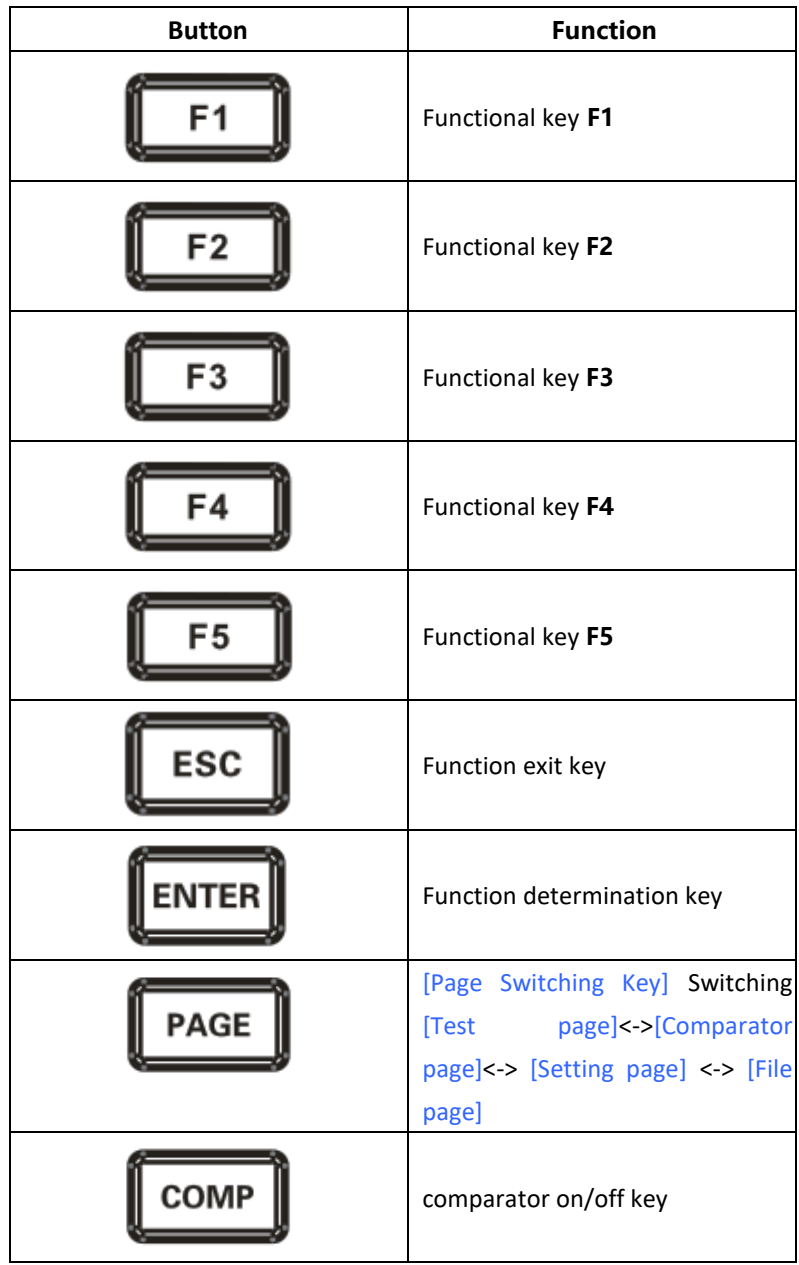

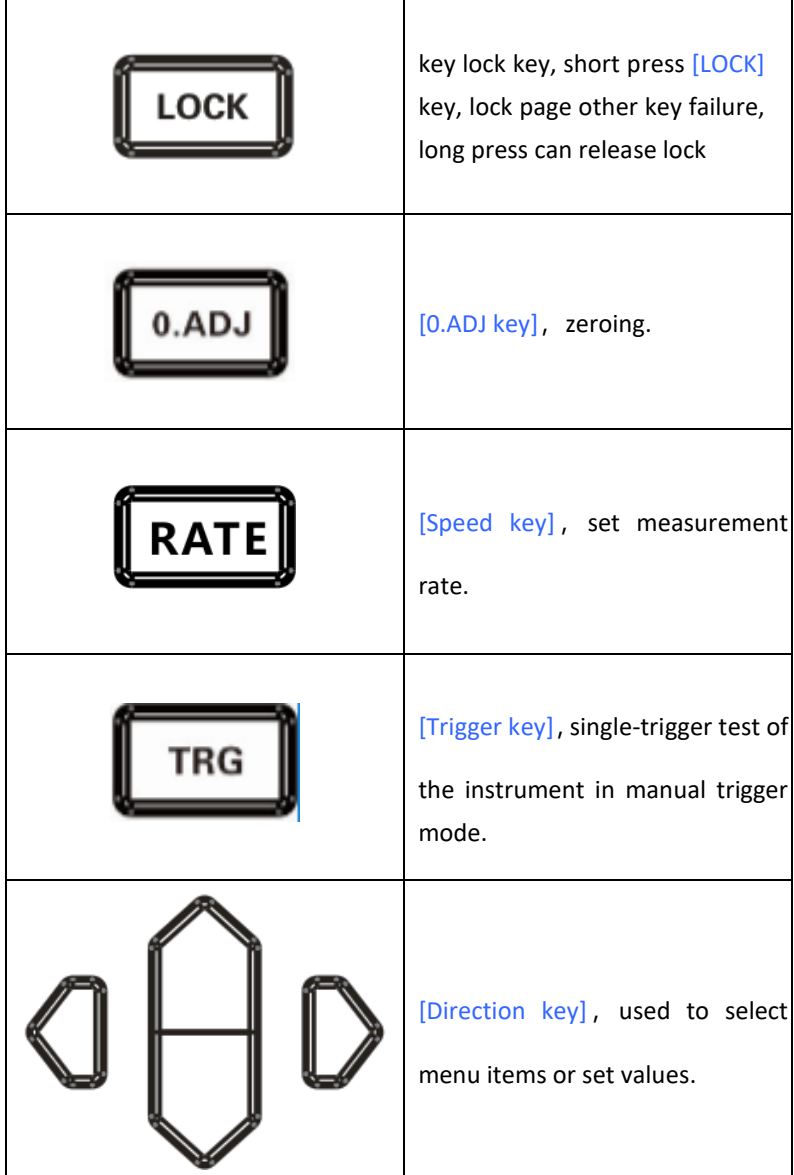

# **1.4 Dimensions**

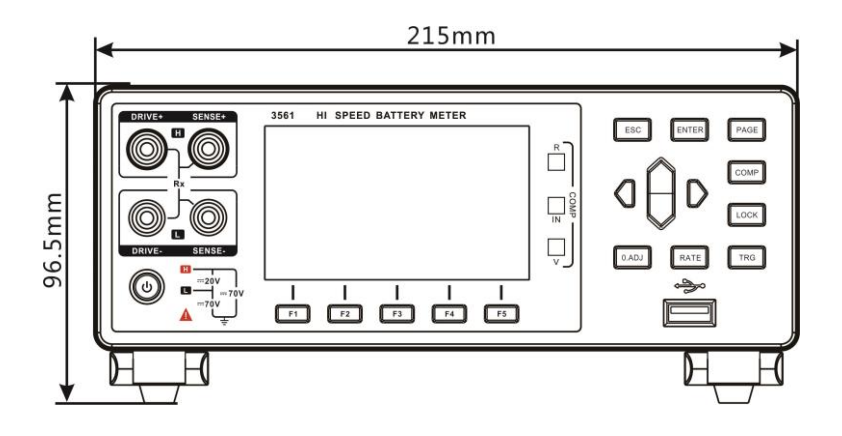

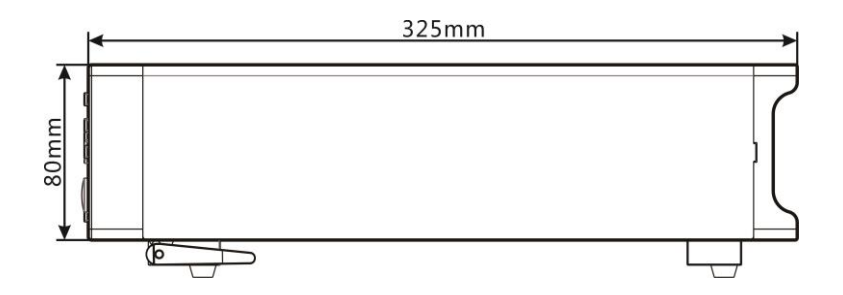

### **1.5 Page composition**

### **Measurement page**

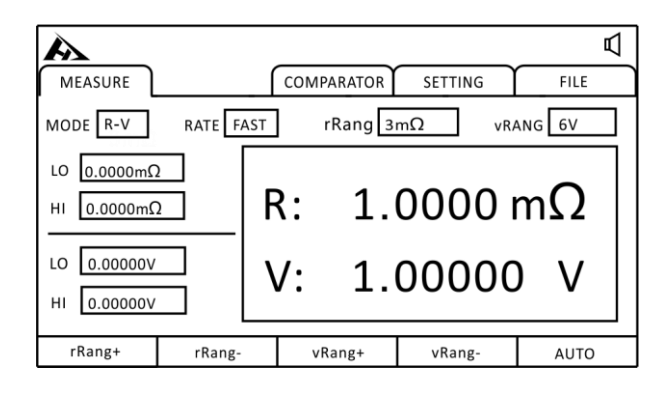

#### **Comparator page**

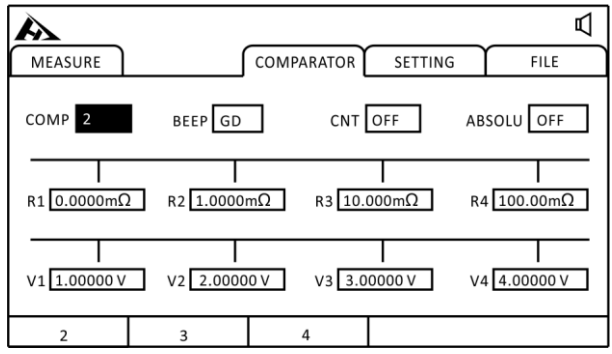

#### **Setting page**

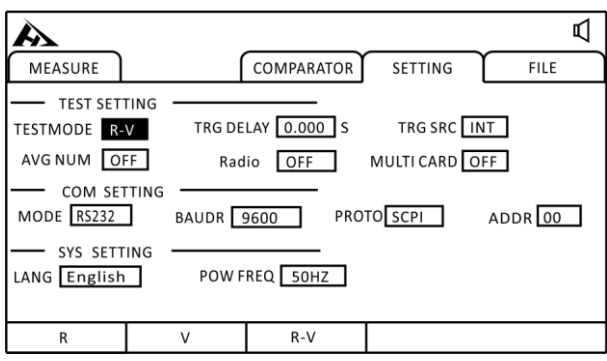

### **File page**

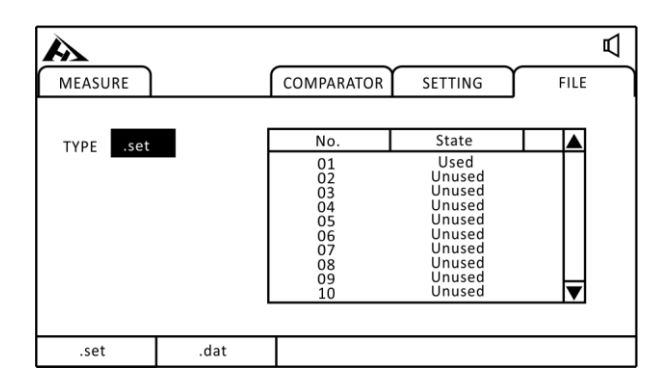

# **Chapter II Preparation Before Testing**

### **2.1 Test flow preview**

The instrument remains in the power off state, follow the following steps to prepare before testing.

1. turn off instrument power, connect test line

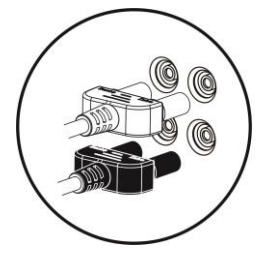

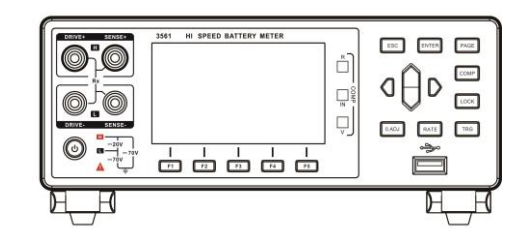

2. insert power cord

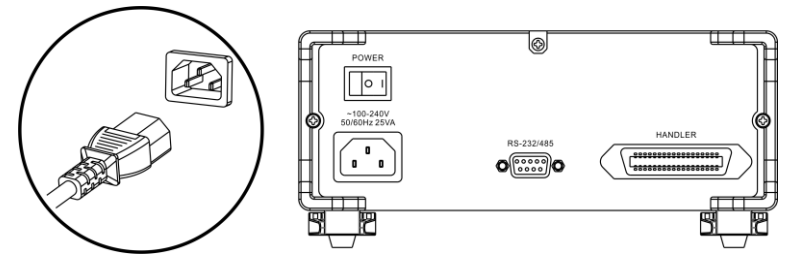

Ensure that the power line grounding is good, conducive to the stability of the test.

3. turn the power at the end of the instrument on

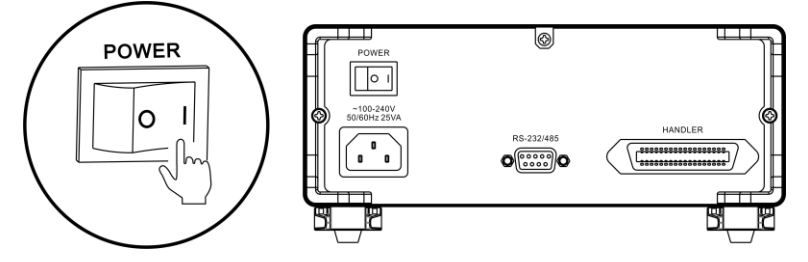

At this time, the internal power supply of the instrument has been connected, the instrument is in standby state.

4. press panel power button to turn on power

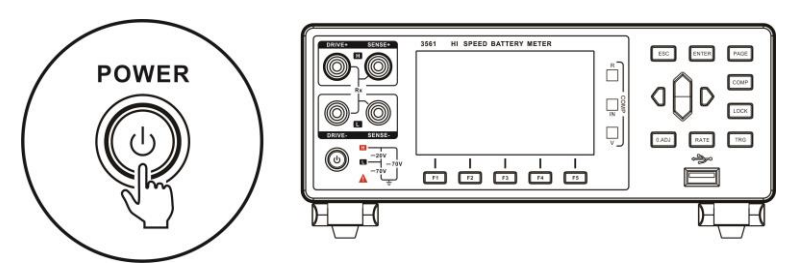

When in standby state, the panel power key lamp is red, press panel power key, power on, screen lit, panel key lamp turned green.

- 5. setting test parameters (see section 3.1 for details)
- 6. testing

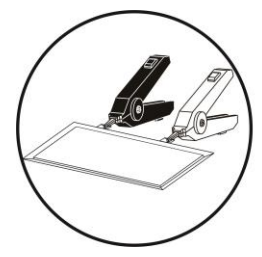

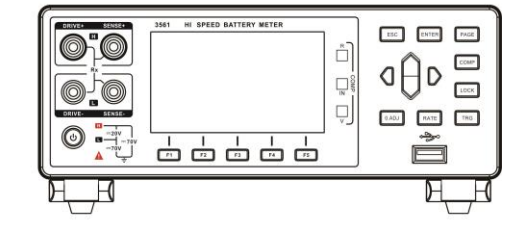

7. test is over, power off

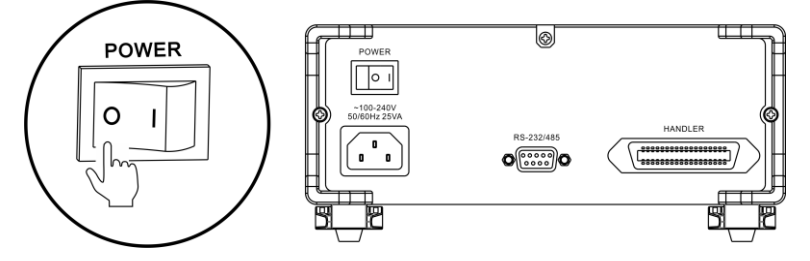

### **2.2 Basic parameter setting process**

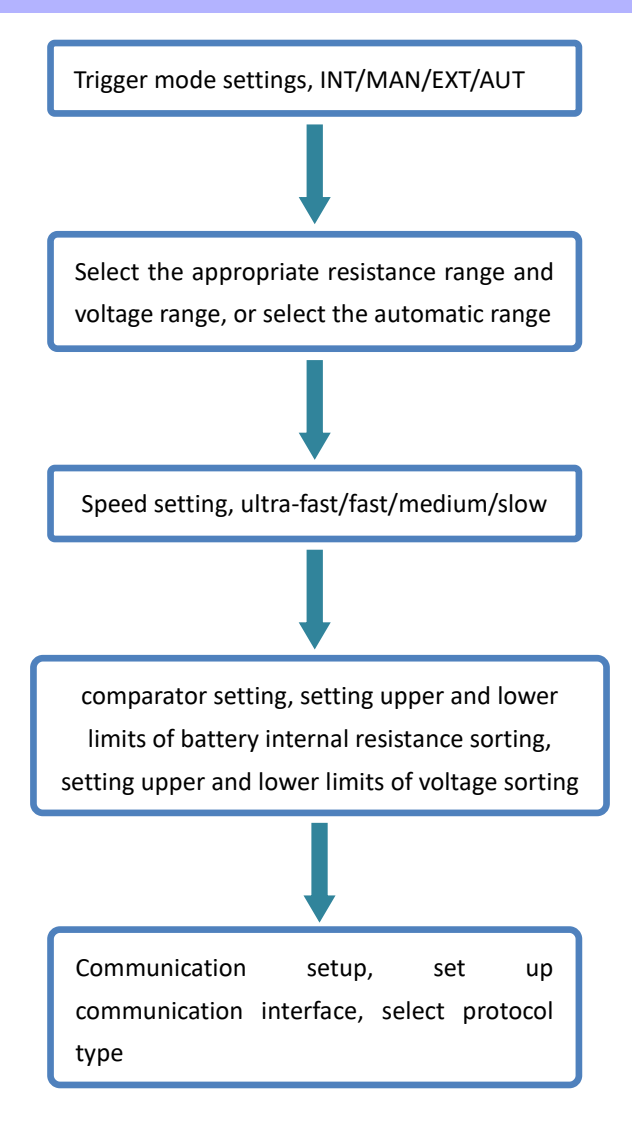

### **2.3 Inspection before measurement**

Before use, please confirm that there is no failure caused by preservation and transportation, and then use after checking and confirming the operation. If you confirm that there is a fault, please contact our sales network.

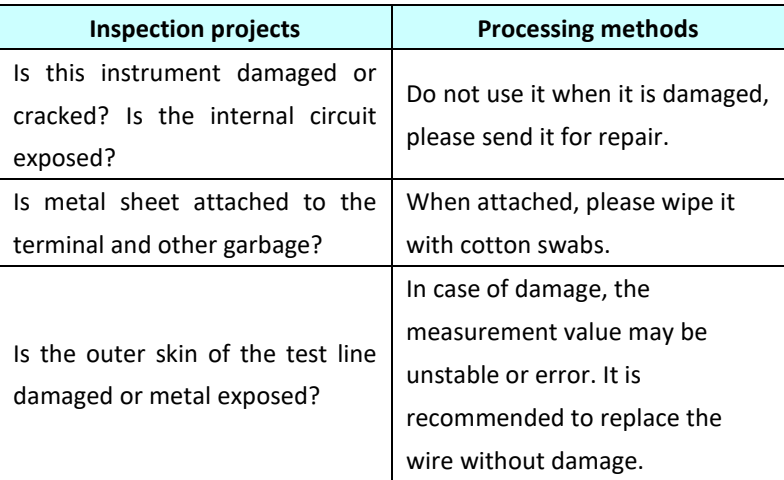

#### **Confirmation of this instrument and peripheral equipment**

### **Confirmation of power on**

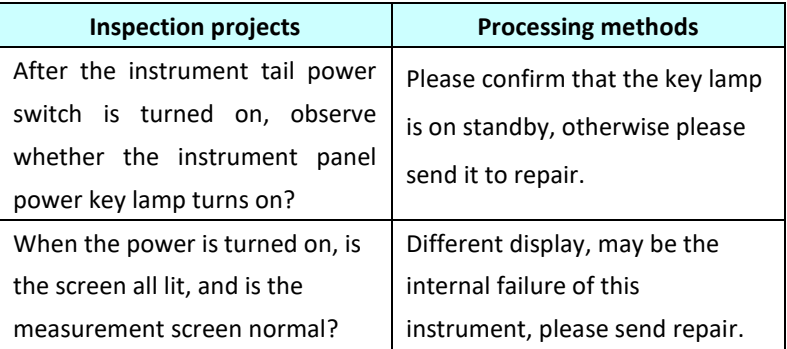

### **2.4 Method for connecting test lines**

### **Warning**

- The test line port is sharp, be careful not to be scratched.
- For safety, the test line attached to the instrument should be used.
- To avoid electric shock, ensure that the test line is properly connected

### **Front Panel Link**

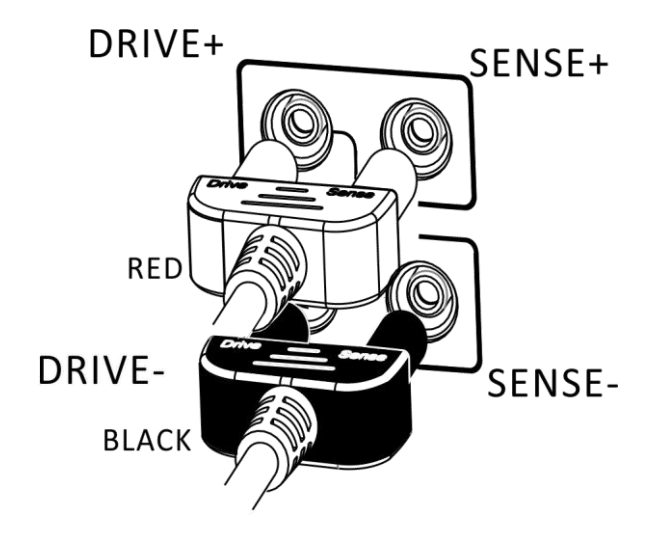

### **test line connection**

1.9363- A test clip test line (test soft pack battery)

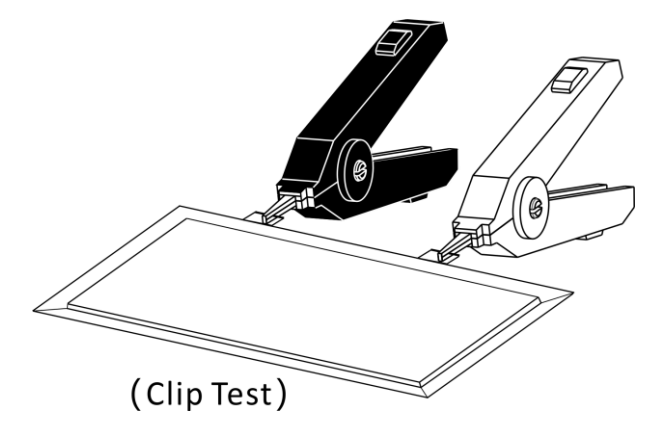

2.9363- B test probe test line

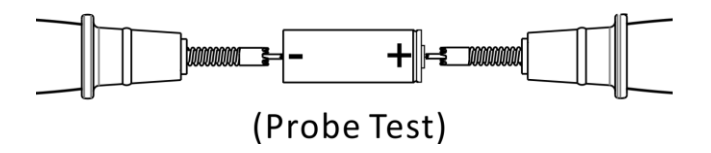

# **Chapter III Basic Provisions**

In order to use this instrument correctly, read this chapter before testing.

### **3.1 Set Test Range**

Range setting is divided into manual range and automatic range. The automatic range instrument automatically selects a suitable range according to the battery under test.

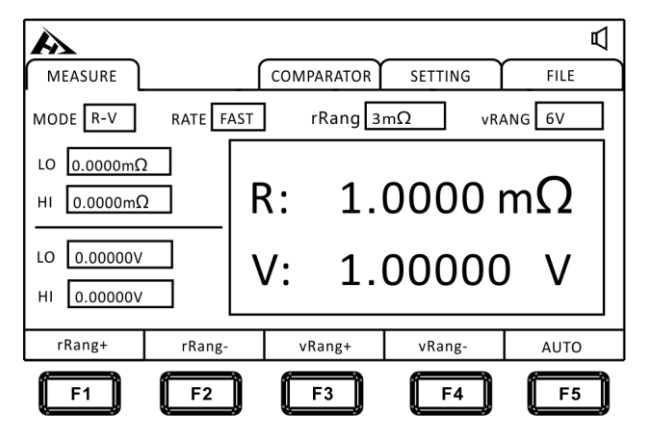

### **Manual range settings:**

At the measurement interface, press the F1]-[F2] key to switch the range. Even when the automatic range function is turned on, the manual range switching is effective (when the automatic range is turned on, the automatic range function will automatically turn off when the manual range is switched on).

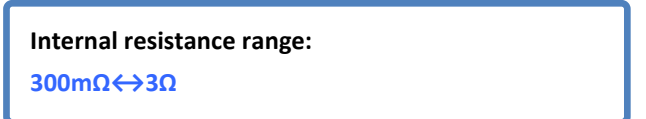

### **Automatic range setting:**

At the measurement interface, press the [F3] key to switch the automatic range. When set to automatic range, [AUTO] mark lights up, turn off automatic range function, [AUTO] mark does not show.

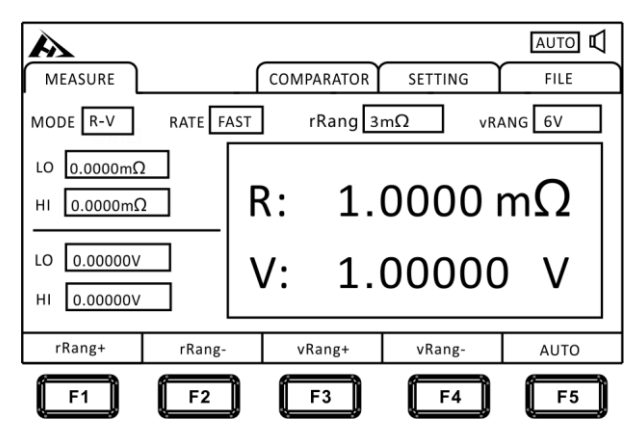

#### **Note:**

- If the range is changed in the state of automatic range opening, the automatic range is automatically removed and changed to manual range.
- The automatic range may become unstable because of the object under test. At this point, specify the range or extend the delay manually. For the test accuracy of each range, please refer to the "Measurement accuracy Table ".

### **3.2 Set Test Speed**

Press the [RATE] key on the test page to switch the current test speed. The ultra-fast sampling period is 66 times per second, the fast sampling period is 30 times per second, the medium speed sampling period is 10 times per second, and the slow sampling period is 3 times per second.

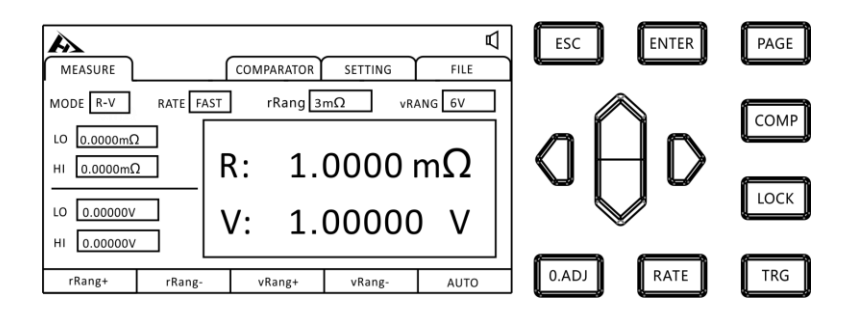

### **Note:**

- When the measurement delay is set, the sampling period becomes slower.
- Test time contains ADC sampling, sorting output and display time.
- In the test environment, the electric field interference is large, or the test is difficult to stabilize, it is recommended to use slow test.

### **3.3 Test Mode Settings**

Click the [PAGE] key on the test page to switch to the settings page.

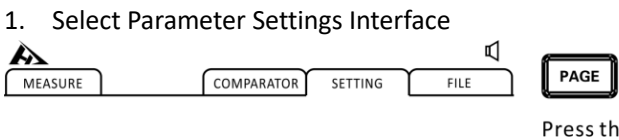

Press the [PAGE] key to select Parameter setting page

๔ **MEASURE COMPARATOR** SETTING FILE **TEST SETTING** TESTMODE R-V TRG DELAY 0.000 S TRG SRC INT AVG NUM OFF MULTI CARD OFF Radio OFF COM SETTING MODE RS232 **BAUDR** 9600 PROTO SCPI  $ADDR 00$ SYS SETTING LANG English POW FREQ 50HZ  $R-V$  $\overline{R}$  $\vee$ F<sub>1</sub> F<sub>2</sub> F<sub>3</sub>

2. select relevant menu items

Press [F1] set R mode, test and display resistance only (as shown below); press [F2] set V mode, test and display voltage only; press [F3] select R-V mode, test and display voltage and resistance at the same time.

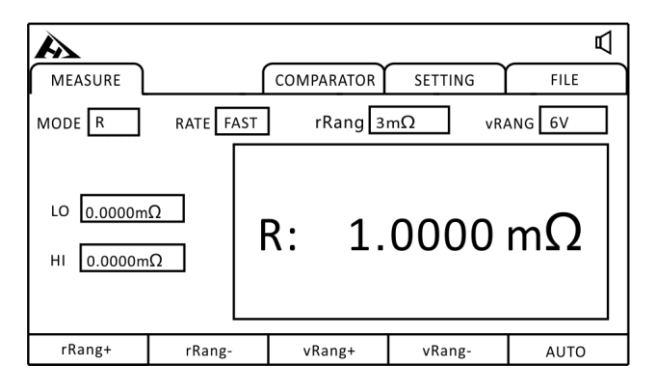

### **3.4 Trigger delay setting**

Set trigger delay and adjust measurement stability time. By using this function, even if the contact of the object under test is unstable, the measurement can be started after the internal circuit is stable.

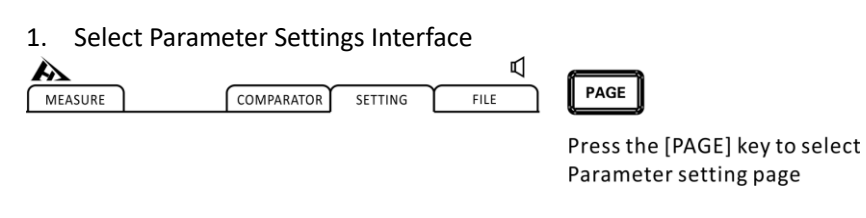

#### 2. select relevant menu items

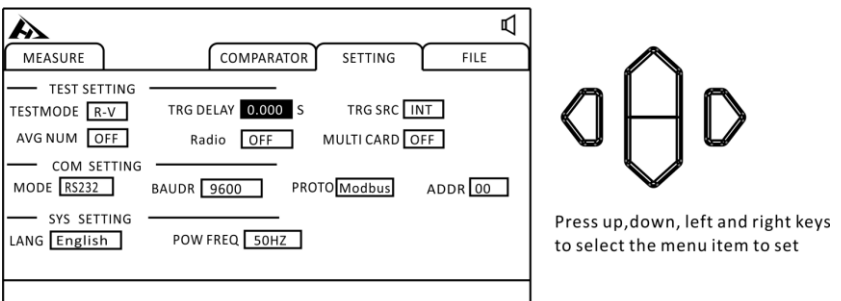

Press the [ENTER] key to enter the setting, press the upper and lower keys to set the number, if the delay time is increased, the display update of the measured value will become slower.

### **3.5 Set test trigger source**

The user can select internal trigger / manual trigger / external trigger / automatic trigger.

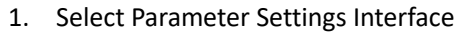

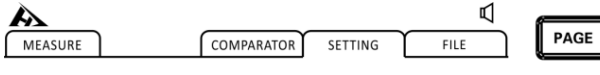

Press the [PAGE] key to select Parameter setting page

### 2. select relevant menu items

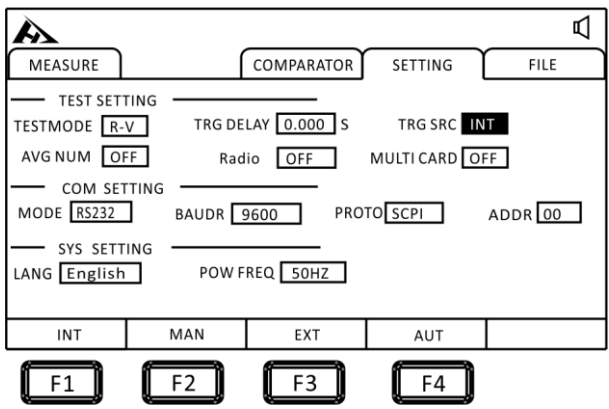

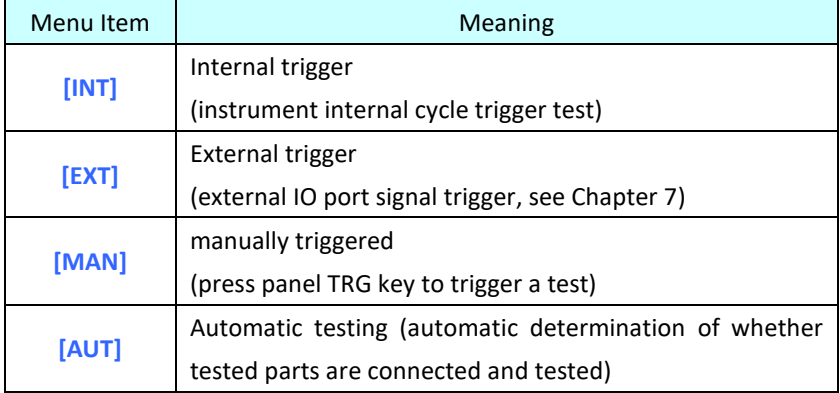

### **3.6 Average number of times**

Average processing and display of multiple measurements. By using this function, the beat of the measured value can be reduced and the interference can be suppressed.

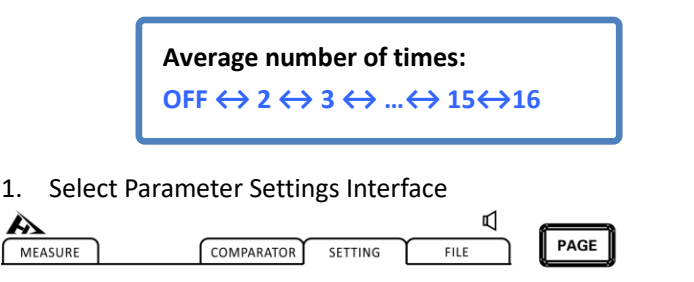

Press the [PAGE] key to select Parameter setting page

#### 2. select relevant menu items

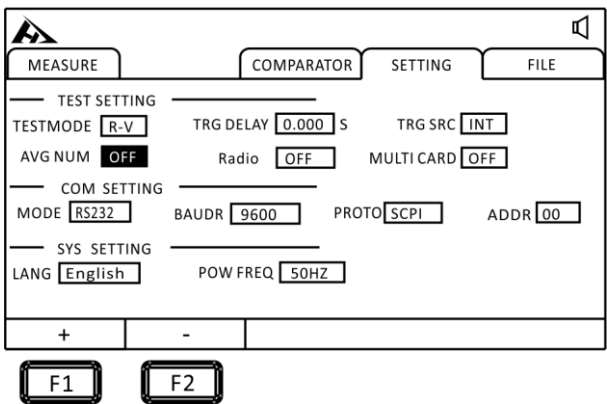

Add or subtract the average number of times by F1][F2] or turn off the average number of times.

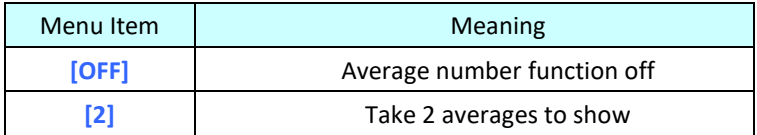

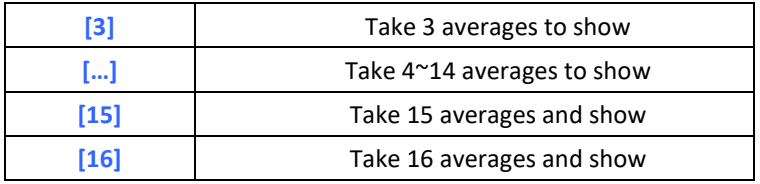

### **3.7 Broadcast Mode Settings**

When broadcast mode is in ON state, test data will be automatically uploaded to the communication side in all trigger modes, and test data will not be uploaded in OFF state.

### 1. Select Parameter Settings Interface

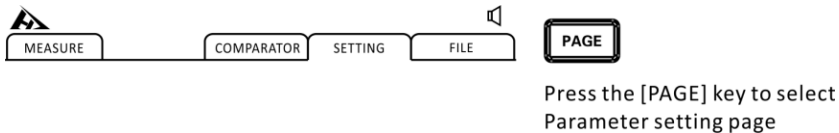

### 2. select relevant menu items

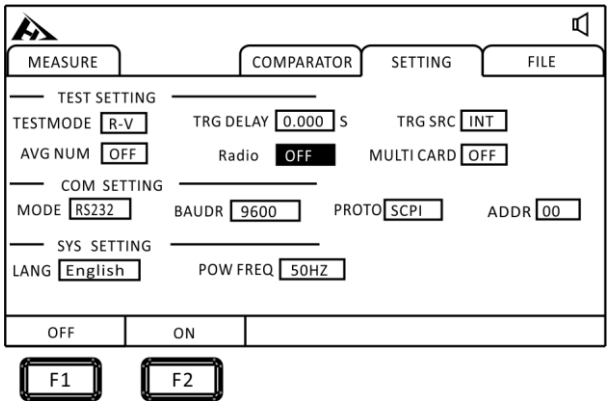

Press[F1] to turn off broadcast mode and press [F2] to turn on broadcast mode.

### 3. Format of uploaded data

The multiplex test function is off and the data format is:

Resistance, voltage

±□□□.□□□E-3,±□□□.□□□E-0

After the multiplex test is opened, the data format is: Resistance, voltage, channel number

±□□□.□□□E-3,±□□□.□□□E-0,N

### **3.8 Multiple test settings**

The multiplex test switch is mainly used to connect the multiplex scanning test equipment. When the tester needs to connect the multiplex scanner, it is turned on and closed when it is not needed. The instrument will turn on the external power supply for the scanner, and the data uploaded after the broadcast mode is turned on will automatically add the current channel number.

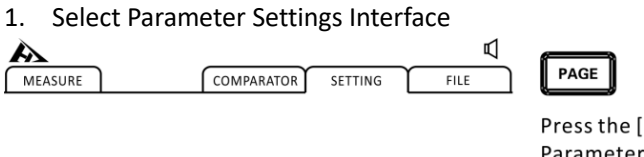

Press the [PAGE] key to select Parameter setting page

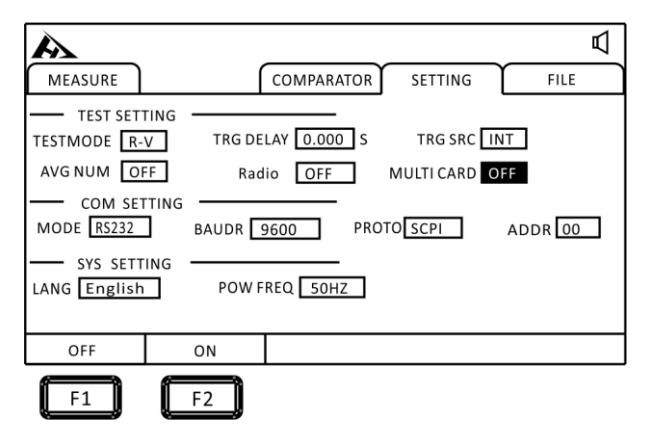

### 2. select relevant menu items

press [F1][F2] to close or open the multiplex test.
### **3.9 System settings**

### 3.9.1 Language settings

The instrument provides two language options, Chinese and English. Meet the needs of international customers.

*1.* Select Parameter Settings Interface

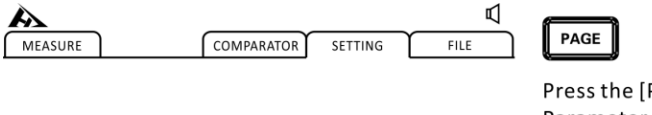

Press the [PAGE] key to select Parameter setting page

### *2.* Select the relevant menu item

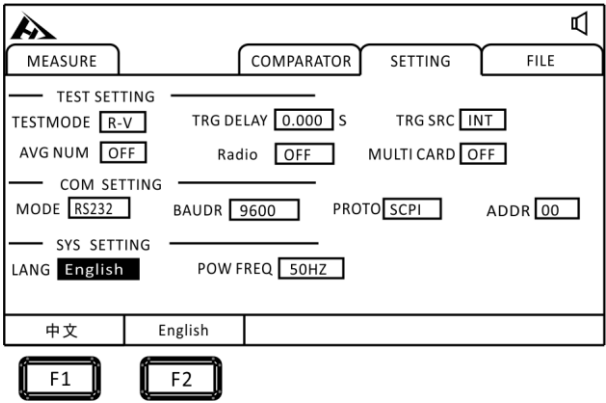

Click [F1][F2] to select the Chinese or English interface.

### 3.9.2 Power frequency settings

The power supply has 50 Hz and 60 Hz to choose. The correct setting of power frequency is helpful to resist external interference and improve the test accuracy of the instrument.

1. Select Parameter Settings Interface

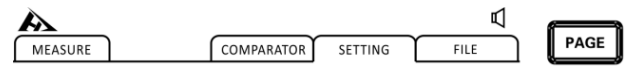

Press the [PAGE] key to select Parameter setting page

#### 2. select relevant menu items

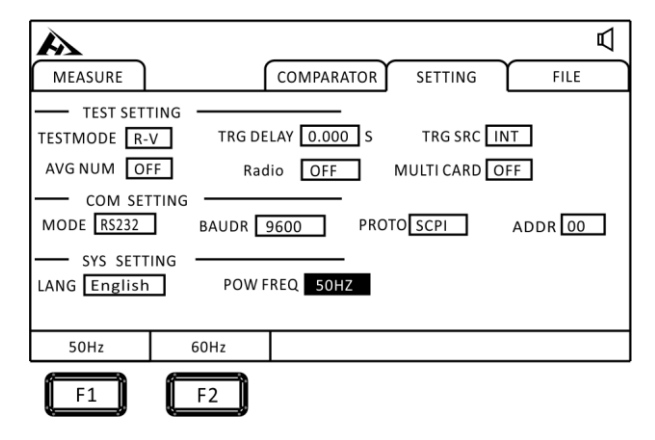

Press [F1][F2] to select a power frequency of 50 Hz or 60 Hz.

# **Chapter IV Comparator Settings**

The instrument has the function of comparison and sorting, and the quality of the test product can be compared and sorted according to the set value.

### **4.1 Comparator function**

### 4.1.1 Open compare mode

Press the [COMP] key to turn on or off the comparator.

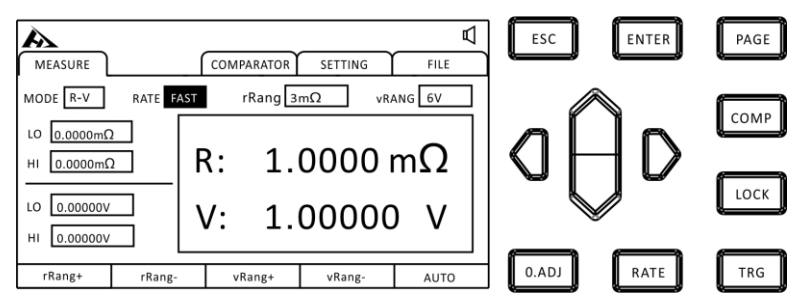

After the comparator is turned on, the current measured voltage value and resistance value will be compared with the upper and lower of the comparator, and then the sorting results will be output through the HANDLER interface.

### 4.1.2 Comparison of Results Signal Output Mode

When the comparator function is turned on, the instrument provides three alarm outputs:

1. panel LED light alarm

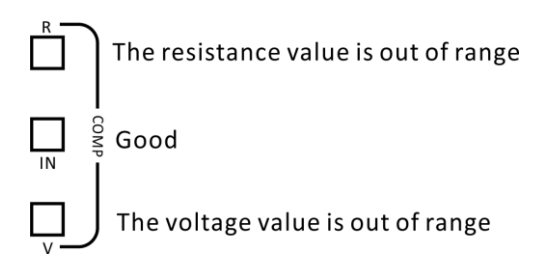

Voltage, internal resistance is not within the range, display red light V and red light R. Green light IN with both internal resistance and voltage.

2. sound alarm

See (Section 4.3).

3. External I/O port, signal output See (section 7.1).

### **4.2 Sorting function settings**

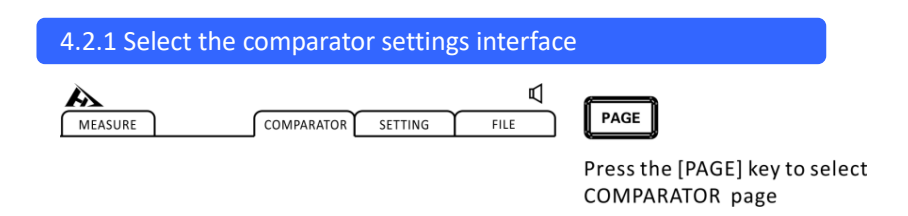

4.2.2 Select the relevant menu item

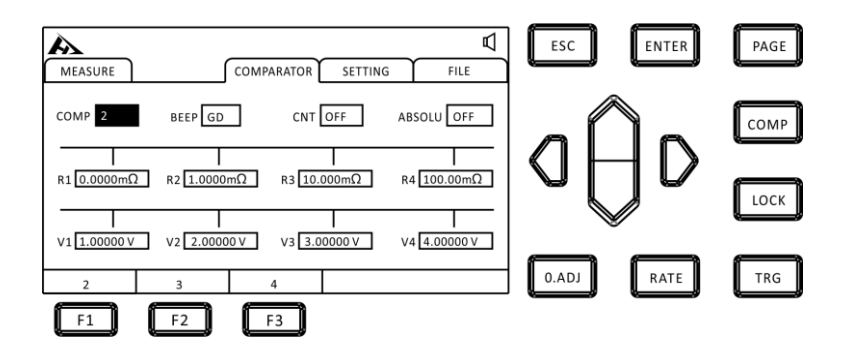

Select the sorting item and press [F1][F2][F3] to select 2/3/4 comparison mode.

### **Comparative pattern :2 grades**

1. Separation Conditions and Results Relationship

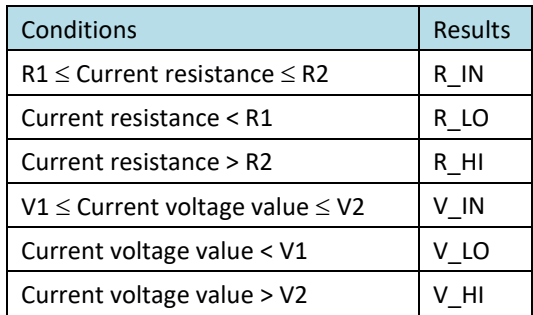

Example: select comparison function open, COMP set to 2 grades, the current comparator value set to the following:

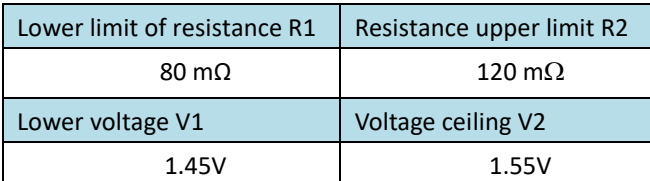

### 2. sorting results table

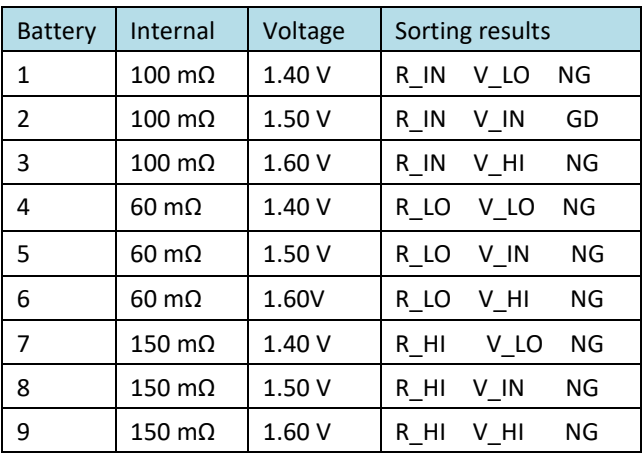

### **Comparative pattern :3 grades**

1. Separation Conditions and Results Relationship

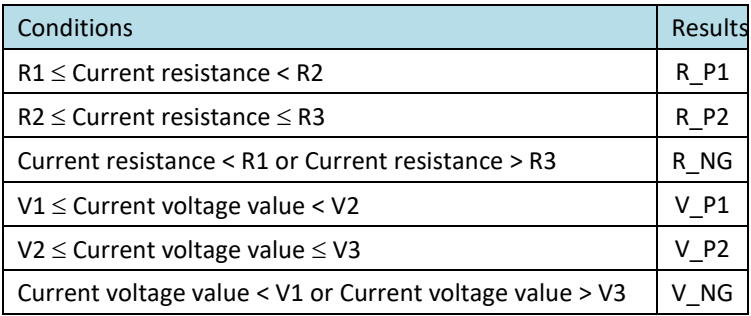

Example: select comparison function open, COMP set to 3 grades, the current comparator value set to the following:

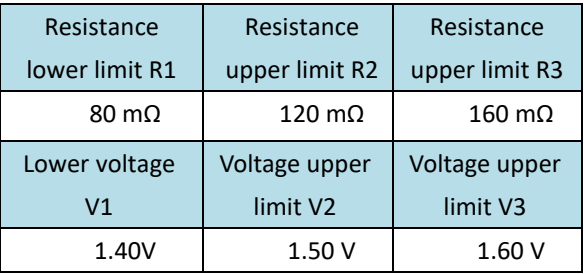

### 2. sorting results table

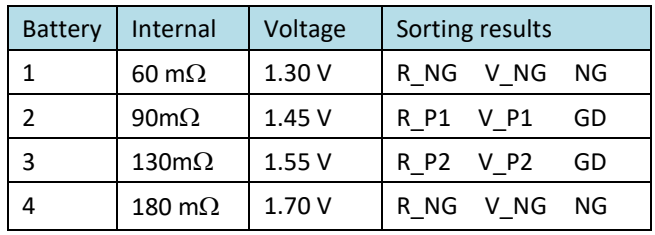

Note: abnormal measurement is detected and no sorting signal is output.

### **Comparative pattern : 4 grades**

1. Separation Conditions and Results Relationship

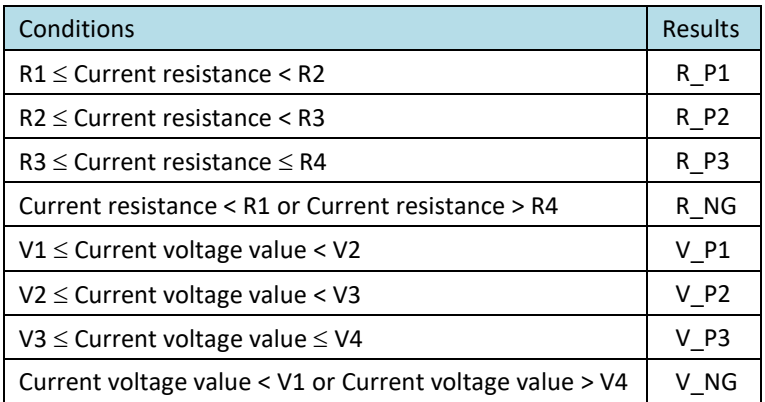

Example: select comparison function open, COMP set to 4 grades sorting, the current comparator value set to the following.

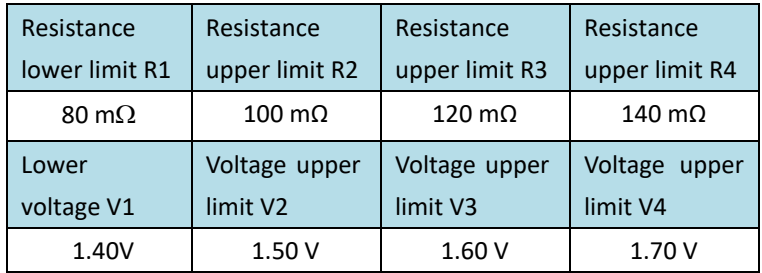

#### 2. sorting results table

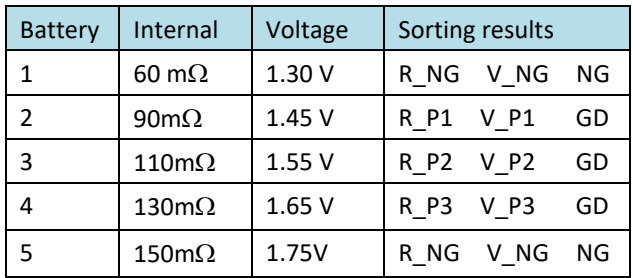

#### **Note:**

Abnormal measurement detected, no sorting signal output

### **4.3 Response mode settings**

After the instrument comparator opens or selects the output test result, the instrument response mode can be selected.

**Sound mode:**

**OFF ↔ Qualified ↔ Unqualified**

1. Select Comparator Settings Interface

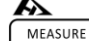

**COMPARATOR** SETTING

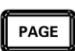

₫

 $FILF$ 

Press the [PAGE] key to select COMPARATOR page

### 2. select relevant menu items

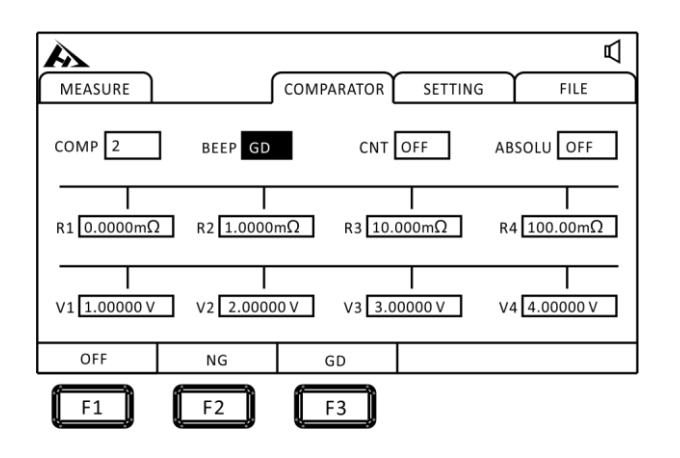

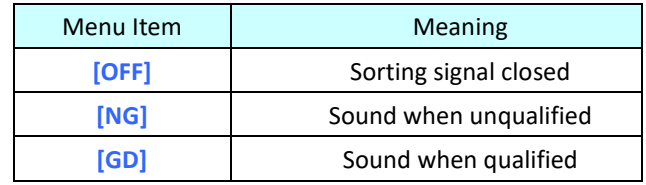

### **4.4 Count settings**

When the instrument comparator is turned on, the count is set to ON, when the machine counts the range of the test results.

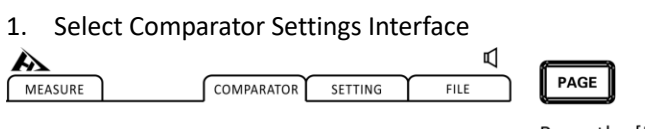

Press the [PAGE] key to select COMPARATOR page

### 2. select relevant menu items

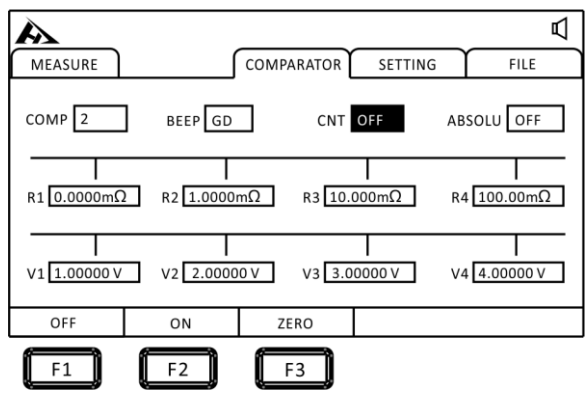

Press [F1][F2] to turn off and turn on the sorting count function, press [F3] to clear the count value.

### **4.5 Absolute set**

The tester provides the function of absolute value, compares and selects the test results after absolute value operation.

1. Select Comparator Settings Interface

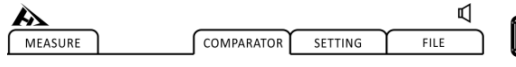

PAGE

Press the [PAGE] key to select COMPARATOR page

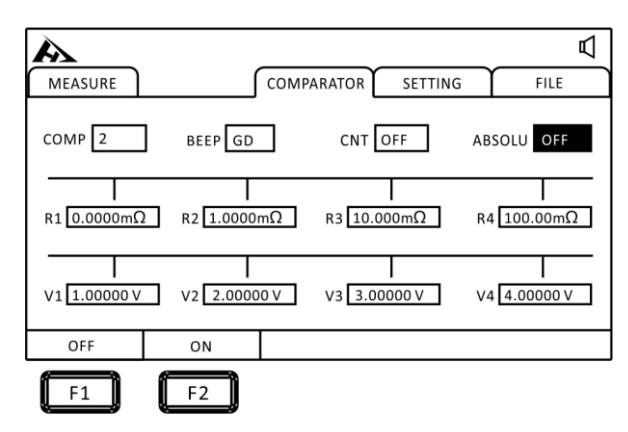

### 2. select relevant menu items

Press[ F1][F2] to turn off and turn on the absolute value function.

# **Chapter V Measurement**

This chapter describes the functions used for correct measurement in stages, including startup settings, range scope, protection function startup.

### **5.1 Start-up test**

- 1. Set the relevant parameters.
- 2. Connect the test line correctly.
- 3. Test started.

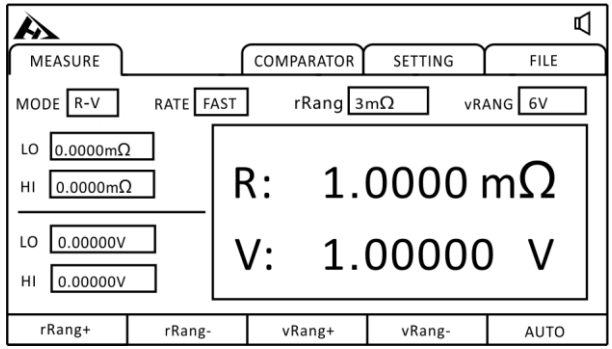

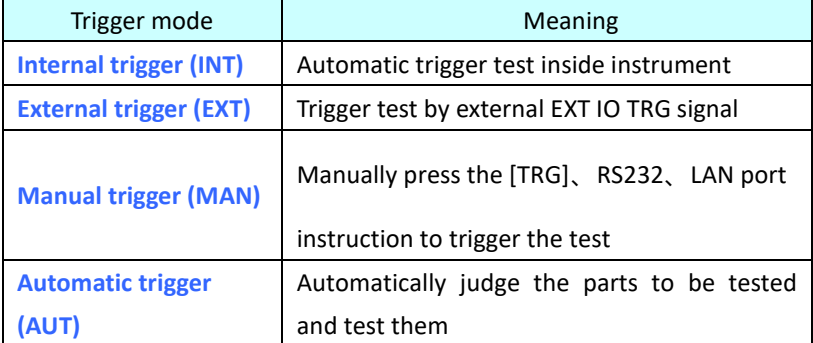

**Note:**

• You can not restart another test before the test is over.

• When the EOC signal of the EX.I/O port is LOW, the test can not be triggered.

## **5.2 Measured value display**

The following is the test range, and if the following range is exceeded, display (------), test current and range:

#### **Impedance measurement**

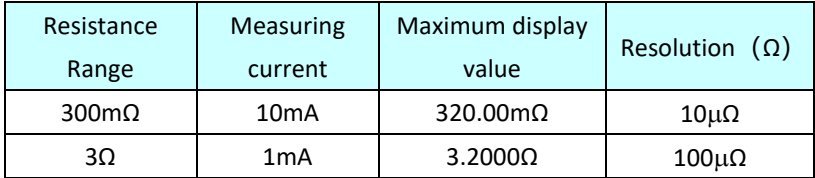

### **Voltage measurement**

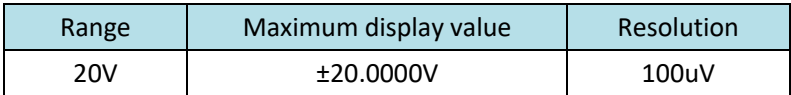

## **5.3 Zeroing**

Please zero in the following cases. (Resistors below 3%± f.s. can be removed for each range)

- $\Diamond$  Residual display due to electromotive force, etc
- $\Leftrightarrow$  Replacement of 4 terminal test lines
- $\Leftrightarrow$  Abnormal test value
- $\Diamond$  Changes in ambient temperature and humidity

#### **Note:**

- $\Diamond$  After zeroing, if the ambient temperature changes or the test line changes, zero again.
- $\Diamond$  Please zero in all ranges used. When manual range, zero is adjusted only under the current range; when automatic range, zero is adjusted for all ranges.
- $\Diamond$  If a resistance is measured smaller than the resistance value at zero, the measured value is negative.

Example: connect 1 mΩ resistance under 300 mΩ range and zero.

After zeroing, if short circuit, show -1 m $\Omega$ .

#### **Implementation of zero**

- 1. short circuit test line
- 9363- A test clamp test line

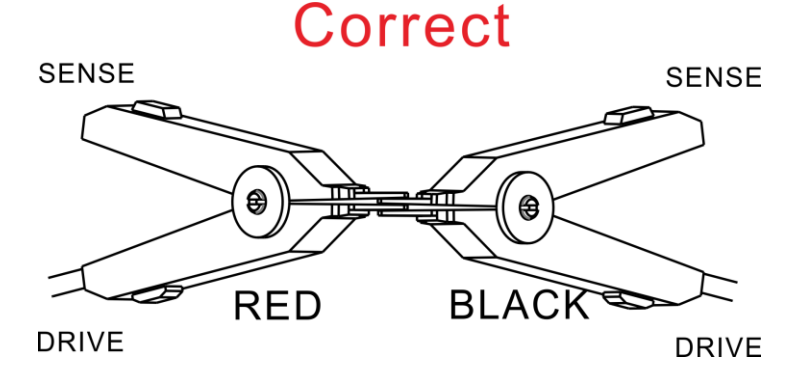

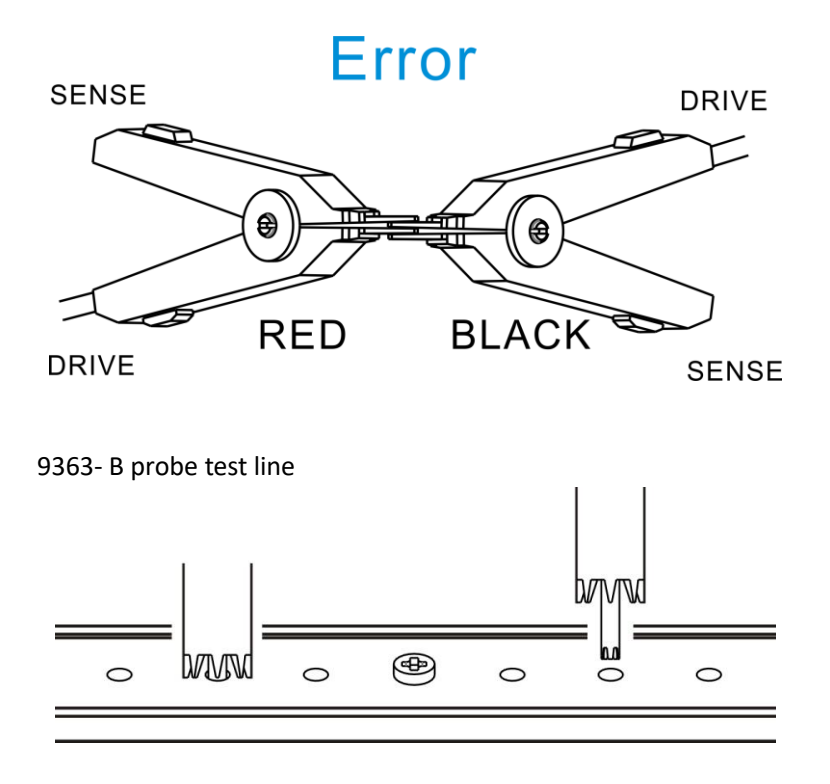

2. confirm measurement within ±50% f.s of value.

When the measured value is not shown, please confirm that the wiring of the test line is correct.

The following picture shows the correct connection:

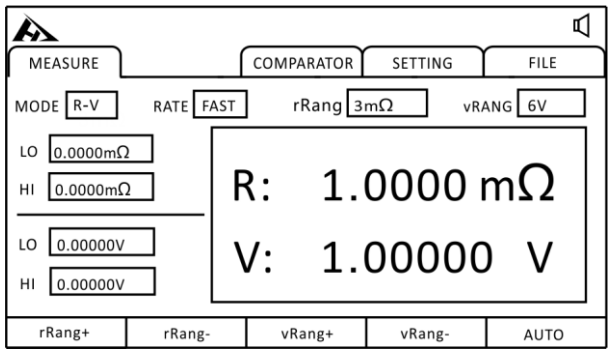

๔ ▶ **MEASURE COMPARATOR SETTING** FILE RATE FAST  $r$ Rang  $\sqrt{3m\Omega}$ **VRANG 6V** MODE  $R-V$ LO  $0.0000 \text{m}\Omega$  $R \cdot$  $0.0000 \text{ m}$ mV)  $H$  $LO$  0.00000V  $\big|_{0.000000}$  $H1$ rRang+ vRangrRangvRang+ **AUTO** 

The following picture shows the wrong connection:

### 3. Zeroing

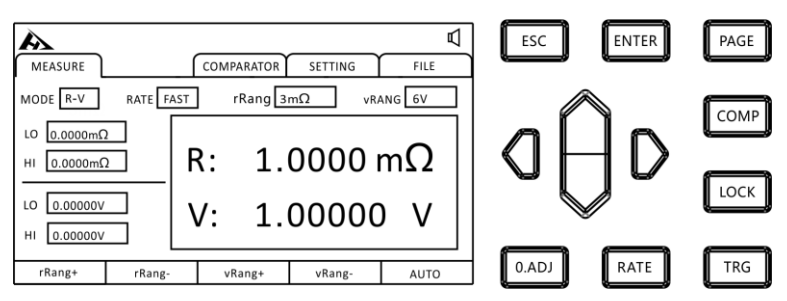

After clamping the test clip or press the pen, Click [O.ADJ], Prompt zeroing will be executed, Press the ENTER] key to zero, Press the [ESC] key to stop clearing.

### 4. zero after implementation

Zero setting success, will display zero success icon in the middle of the display measurement screen, and then return to the measurement interface. Zero setting failure, display zero clearance failure icon, return to the measurement interface.

### **Zero failure**

If zero can not be adjusted, it may be that the measured value before zero adjustment exceeds the 3%± full range of each range, or is in an abnormal state of test. Please do the correct wiring again and reset the zero. When the resistance value of self-made cable is high, please reduce the wiring resistance because it can not be adjusted to zero.

#### **Note:**

When the zero adjustment fails, the zero adjustment of the current range is lifted.

### **Chapter VI Preservation of Measurement Panel**

All measurement conditions can be saved, retrieved, or deleted as files.

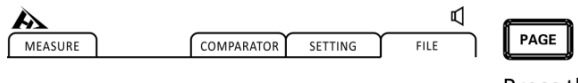

Press the [PAGE] key to select FILE page

After entering the interface, press the upper and lower keys, you can view the data save records, you can save, load, clear the current records and other operations.

### **6.1 Save Panel Settings**

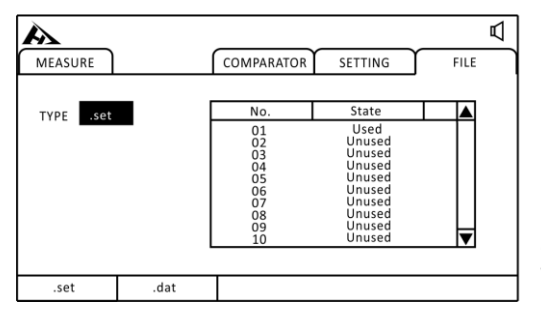

Press up, down, left and right keys to select the menu item to set

Browse the current settings with the upper and lower keys and press [F1] to save the current settings. A total of 30 sets of test settings can be saved. Convenient for different products to quickly switch settings.

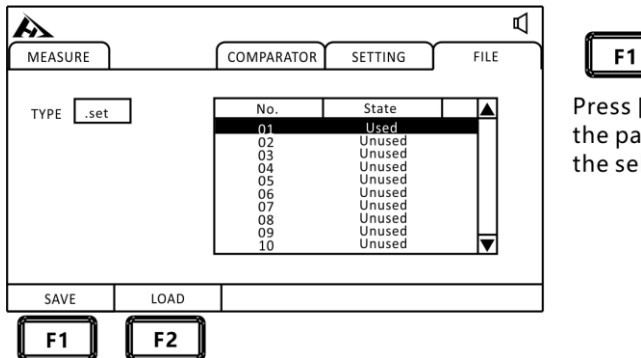

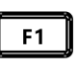

Press [F1] to save the parameters to the selected file.

### **6.2 Call measurement settings**

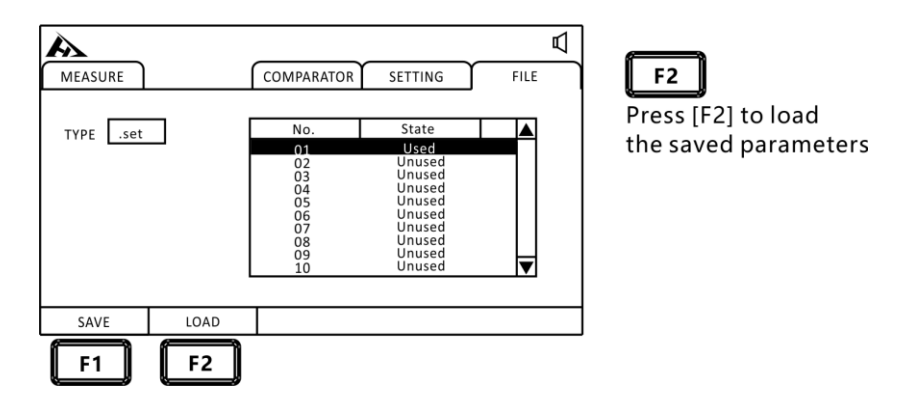

Browse the current settings with the upper and lower keys and press the F2 load key to adjust the current settings.

### **6.3 Save measurement data settings**

If you open the save data in trigger mode other than INT mode, the test data will be saved to the machine in order, a total of 15 files can be saved, each file can save 400 sets of test data.

1. Select File Settings Interface

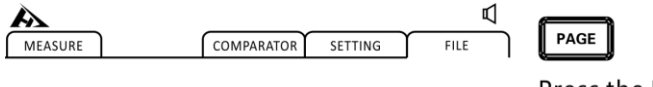

Press the [PAGE] key to select FILE page

2. select relevant menu items

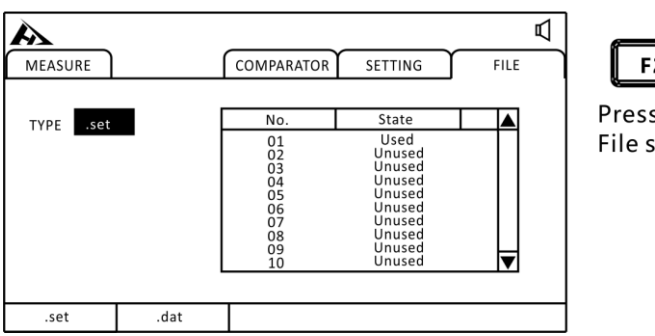

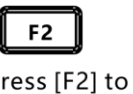

ave page

F<sub>2</sub>

Press [F1] to export the selected data to the U disk. Press the [F2] key to delete

the selected data.

F<sub>1</sub>

3. Open Data Save Function

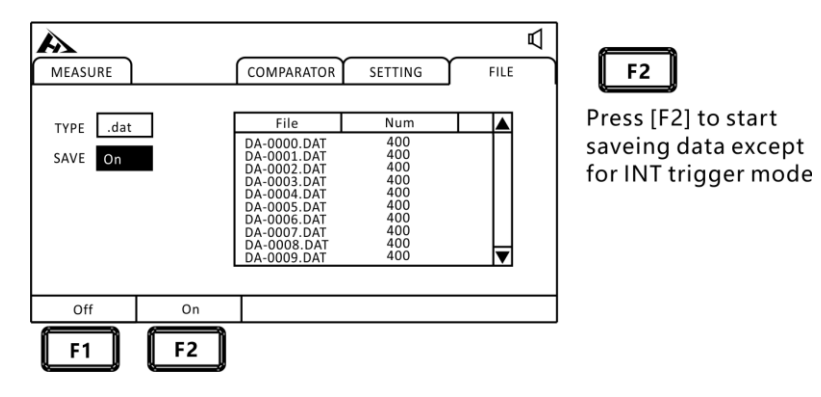

### **6.4 Save Measurement Data Export**

Insert the U disk to export the data group you need to view to the U disk. And on the computer with parsing software exported to the format you need.

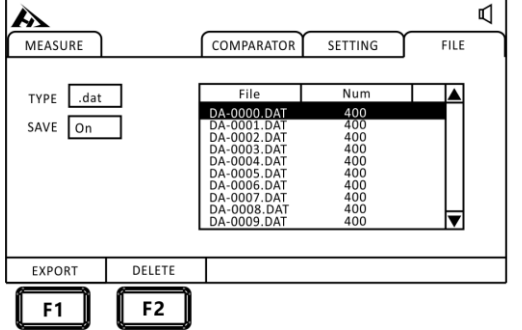

# **CHAPTER VII EXT I/O Interface**(**Handler**)

The EXT I /O terminals on the rear panel of the instrument support external control, provide the output of the test and comparison judgment signal, and accept the input TRG signal. All signals use an optical coupler. Through the instrument panel setting, understanding the internal circuit structure and paying attention to safety matters is conducive to better connection control system.

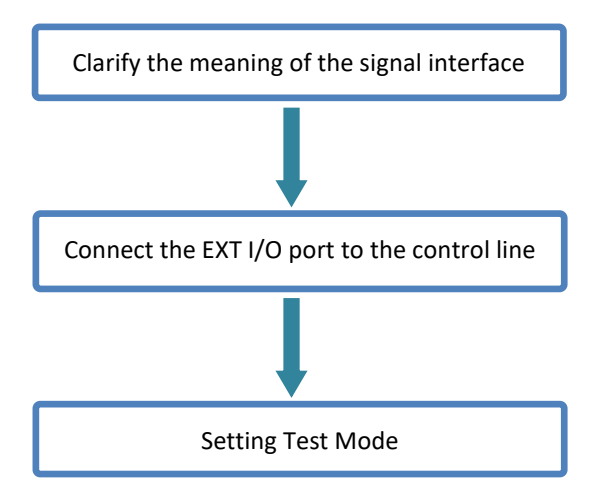

# **7.1 EXT I/O ports and signals**

During this section, you will learn about the connection and introduction of the EXT I/O.

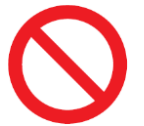

Do not plug EXT I/O ports during testing Do not connect IO port to test end

#### Input schematic diagram

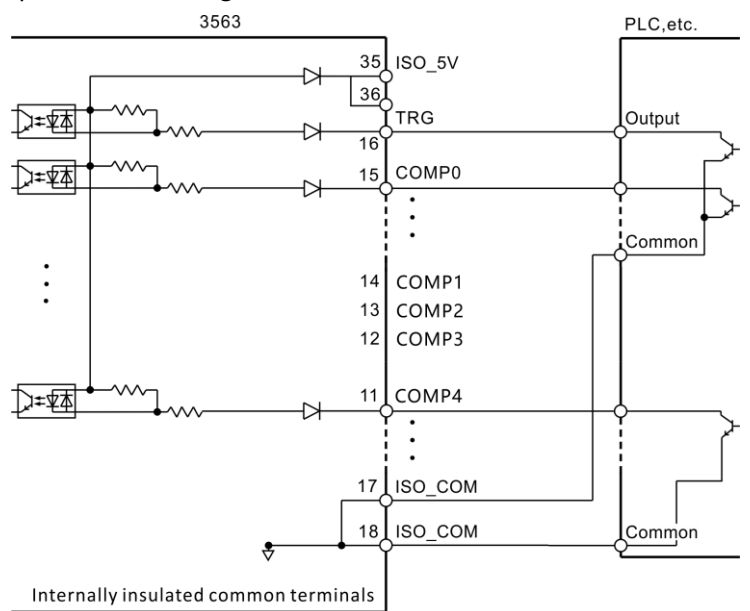

(Insulated from the protective earthing of the instrument)

### Output schematic diagram

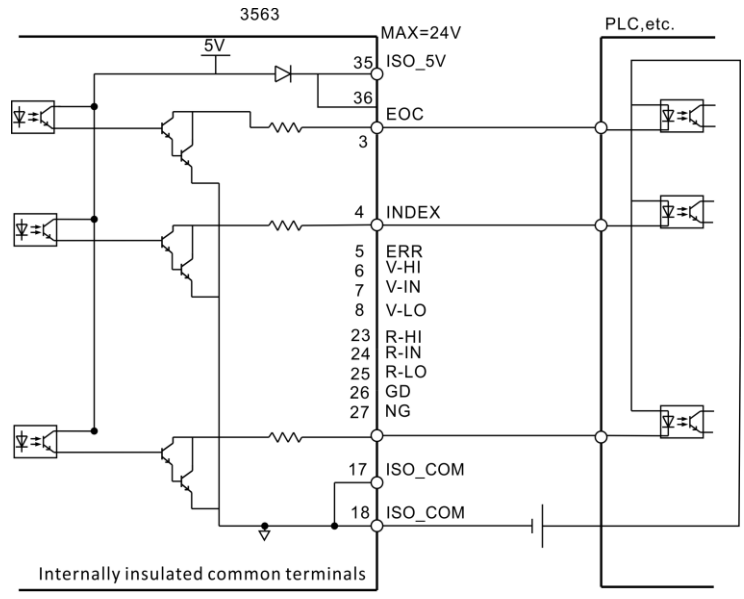

<sup>(</sup>Insulated from the protective earthing of the instrument)

#### 7.1.1 Port signal details

### **Port and signal description**

The EXT I/O port connector adopts the D-SUB bus terminal of 36- PIN foot.

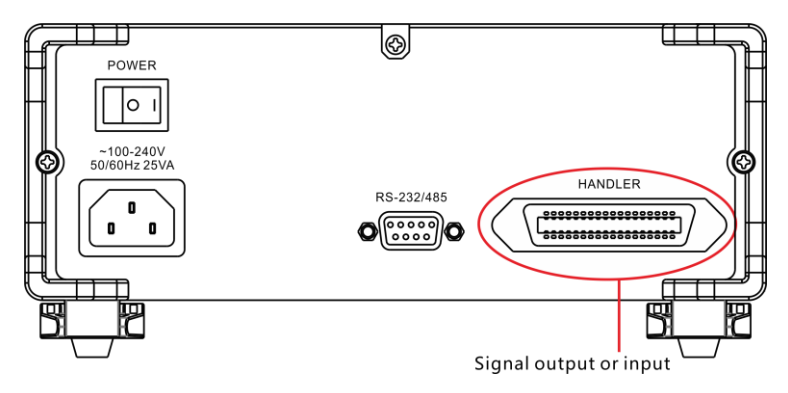

**Port Details**

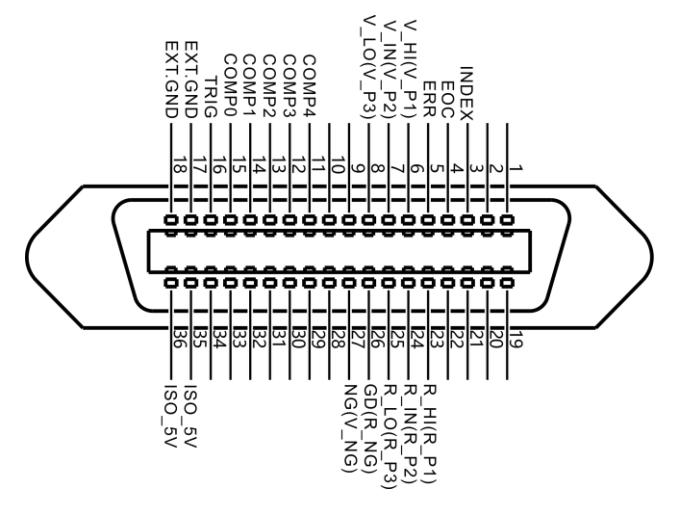

(Instrument end)

Power supply terminal

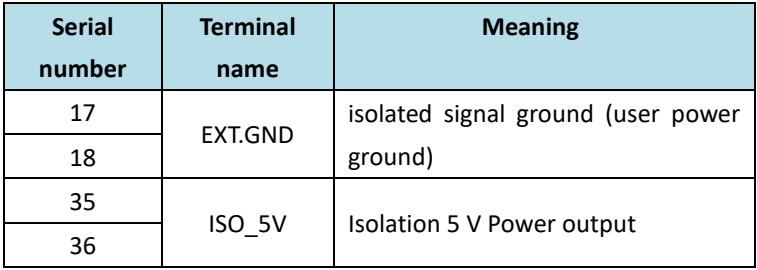

### Comparison of output signals

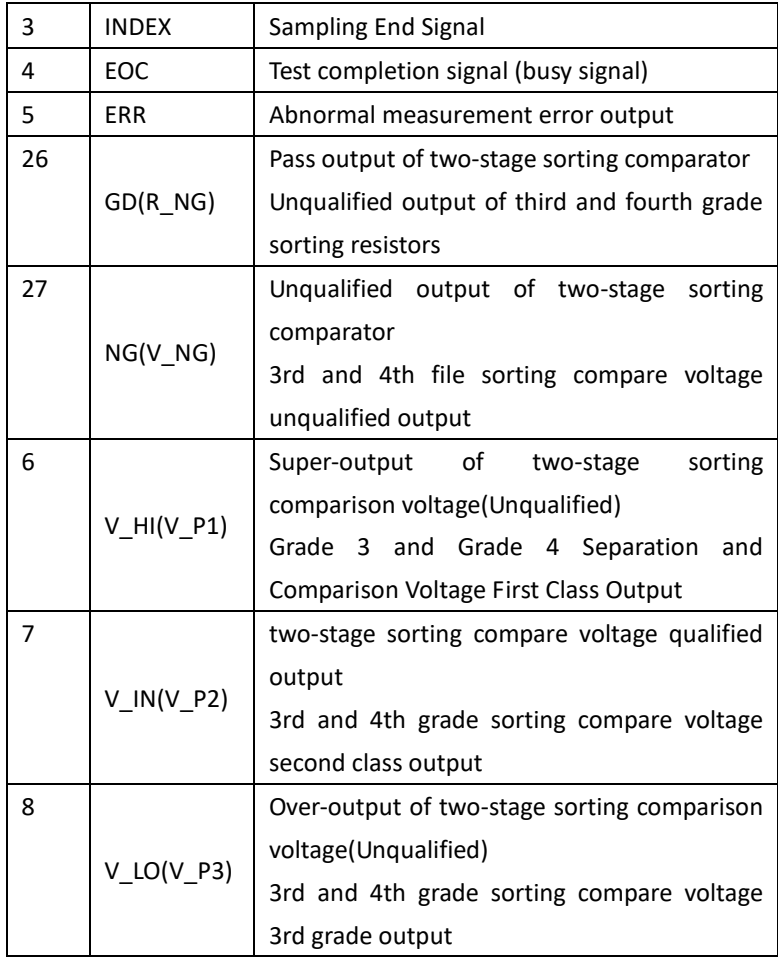

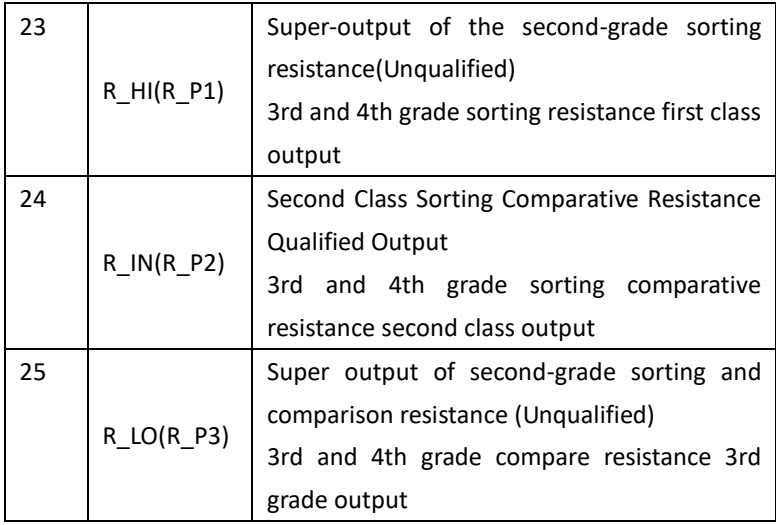

### External control signal input

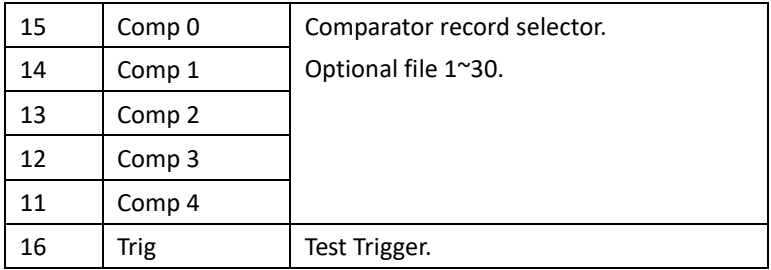

### Comparator Record Selection Table

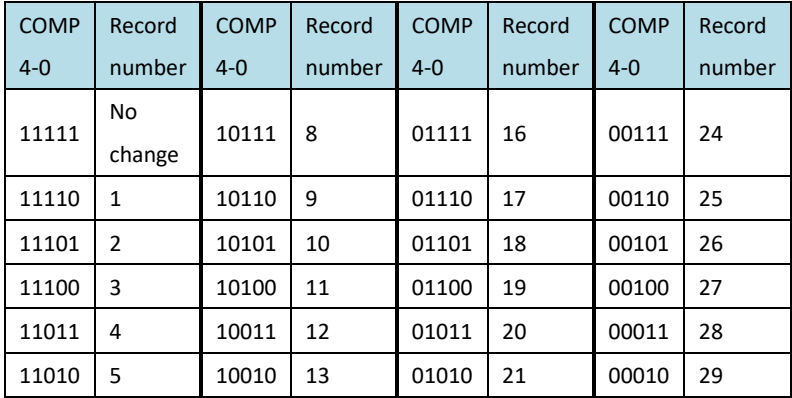

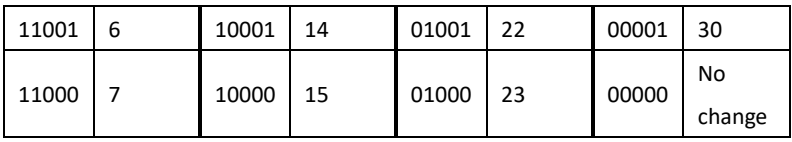

Note: in order to avoid damaging the interface, do not exceed the power supply requirements.

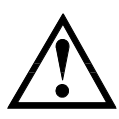

In order to avoid damage to the interface, please connect after the instrument is closed.

If the output signal user is used to control the relay, the relay must

use a reverse energy release diode.

### 7.1.2 Port Signal Connection Mode

#### **Electrical performance parameters**

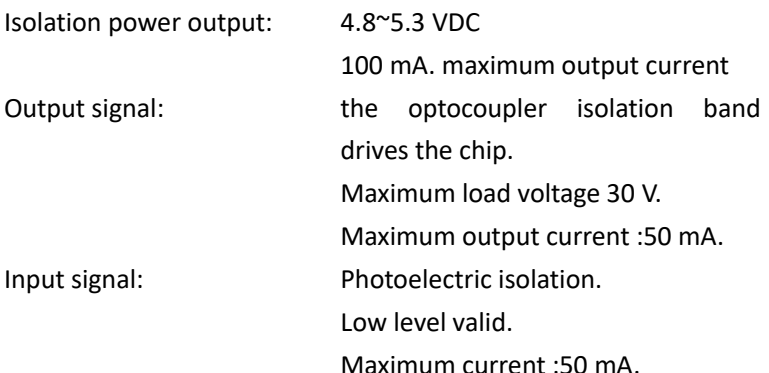

#### **Input circuit connection**

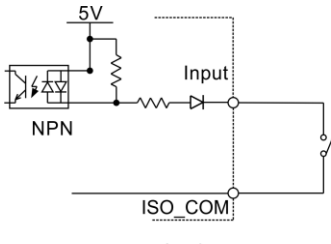

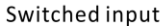

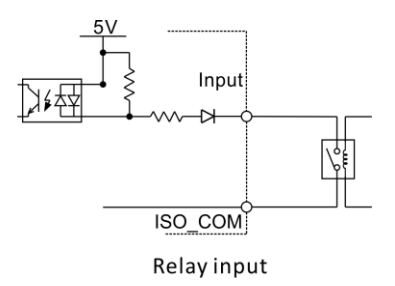

#### **Output circuit connection**

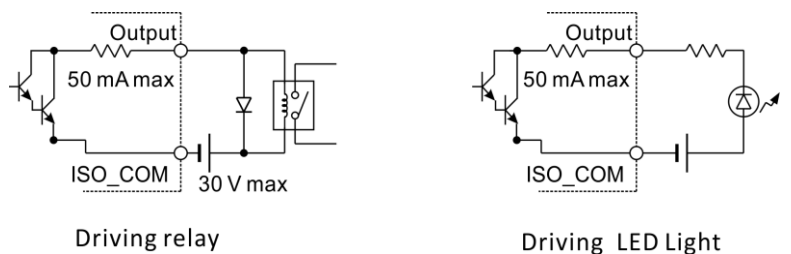

### **7.2 Sequence diagram**

Each signal level represents the ON/OFF state of the contact, and the upper horizontal bar represents the low level effective.

7.2.1 Sequence diagram of external trigger

External trigger [EXT] set (I/O output mode to hold)

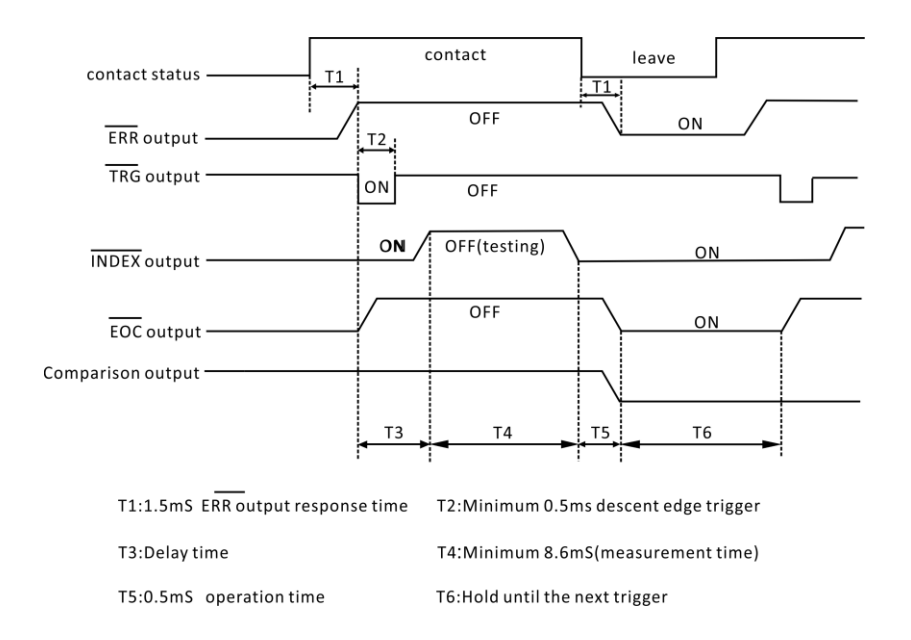

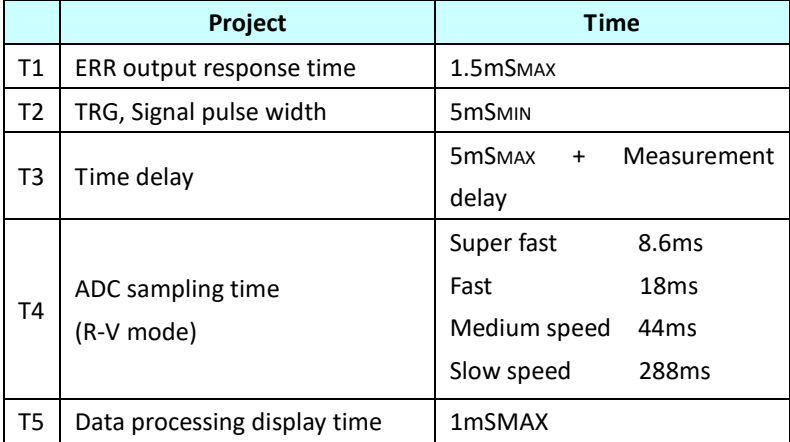

Note: ERR (low) test exception, ERR (low) test is normal.

### 7.2.2 Read flow when triggered externally

The following is the process from the start of the measurement to the acquisition of the measured value when using an external trigger.

After the instrument determines the result (HI、IN、LOW、ER、

GD、NG), the EOC signal is output immediately. When the

response of the controller input circuit is slow, the waiting time is needed from the ON of the detection EOC signal to the reading judgment result.

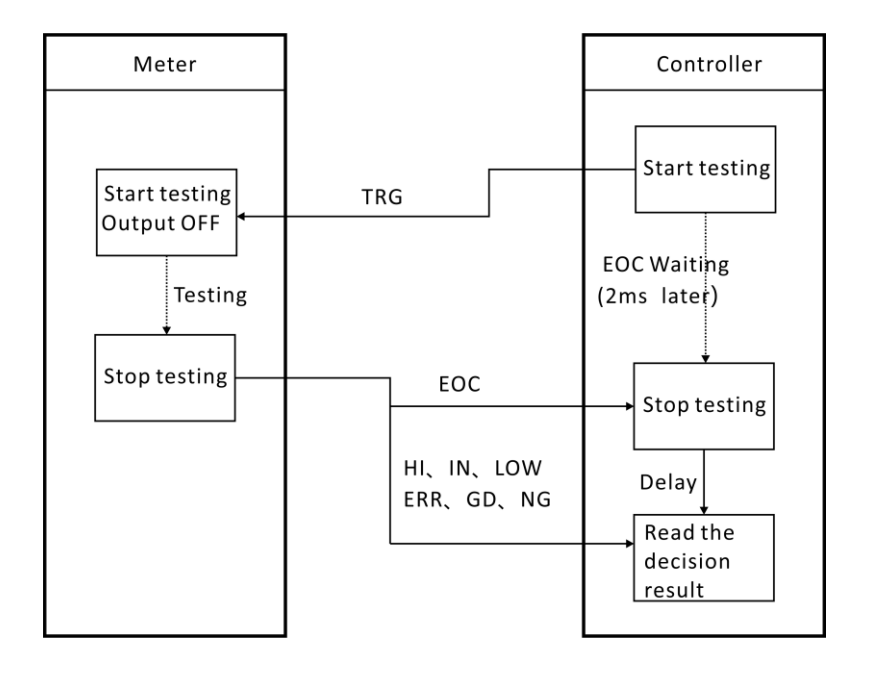

# **CHAPTER VIII Communications**

The instrument provides three communication modes, RS232C、

RS485 、 LAN (Ethernet protocol adopts TCP protocol) communication mode. Instruments provide two communication protocols, SCPI、MODBUS. Communication instructions refer to the instruction set in the CD.

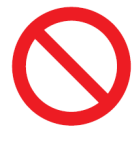

It is forbidden to connect the communication port to the test port, otherwise the instrument will be damaged.

### **8.1 RS232 Communication Mode**

RS232 communication mode adopts 3 line communication mode.

### 8.1.1 Interface and Cable

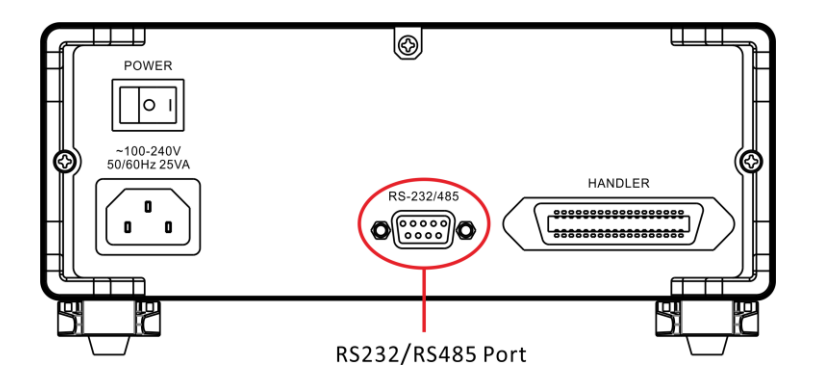

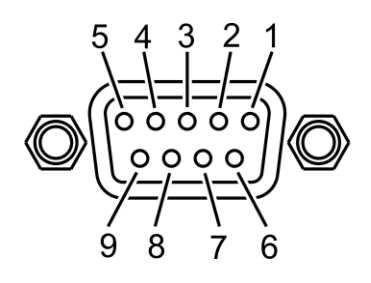

9-pin D-Sub Female

8.1.2 RS232 Connection Mode

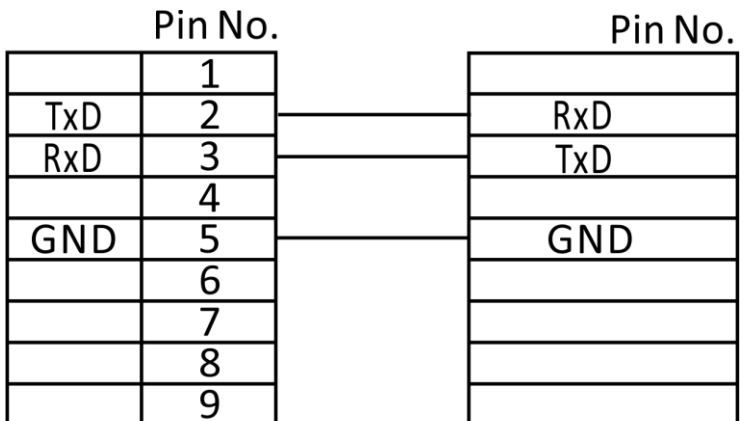

Meter

RS232 terminal

### 8.1.3 RS232 Communications Settings

1. select the newsletter page

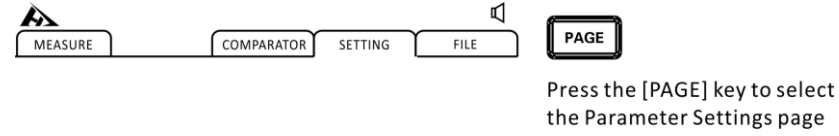

2. choose RS232 communication mode

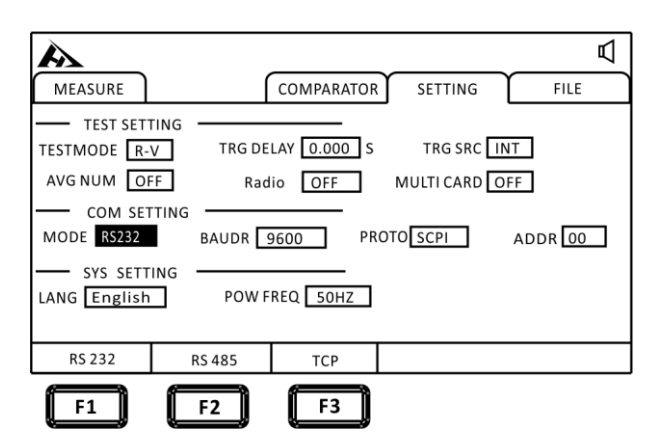

3. choose the baud rate

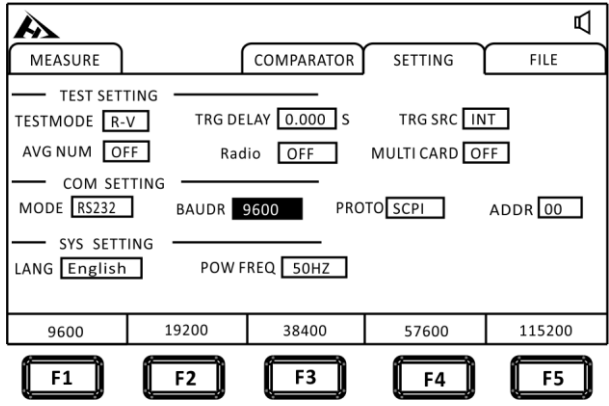

4. Select Communication Protocol

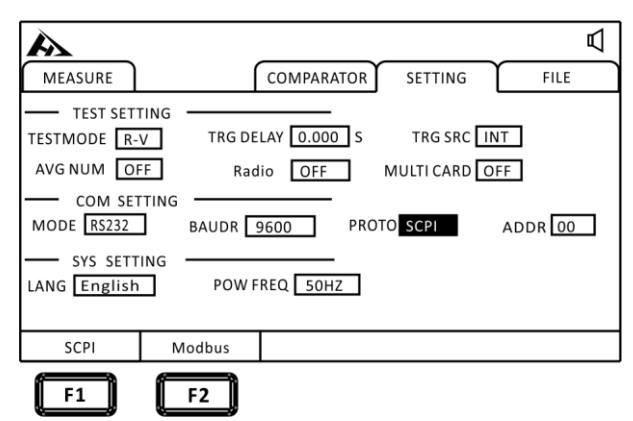

### **8.2 RS485 Communication Mode**

### 8.2.1 RS485 Connection Mode

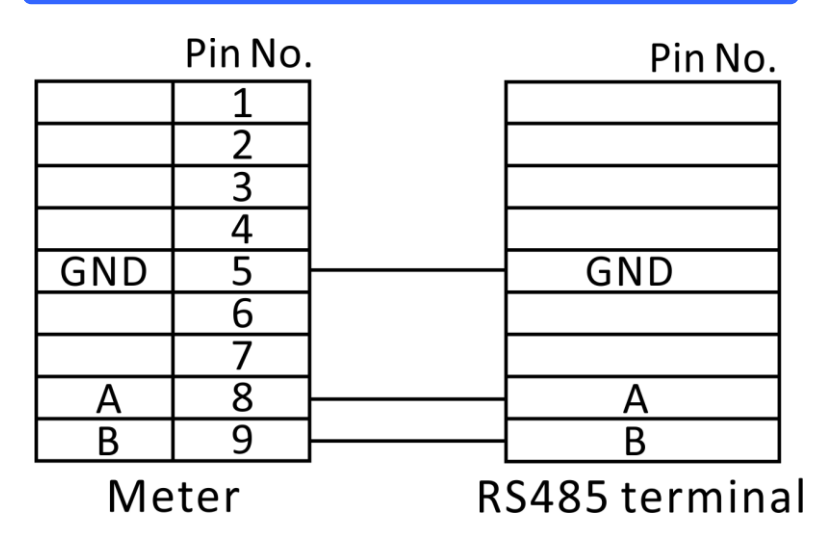

8.2.2 RS485 Communications Settings

### 1.Select the newsletter page

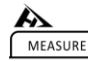

**COMPARATOR** SETTING PAGE

吖

FILE

Press the [PAGE] key to select the Parameter Settings page

### 2. Choose RS485 communication mode

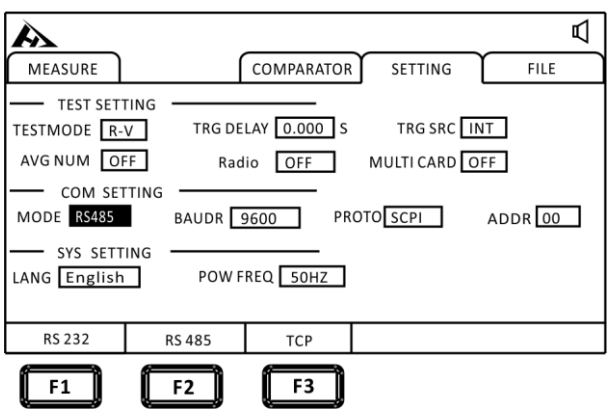

### 3. Choose the baud rate

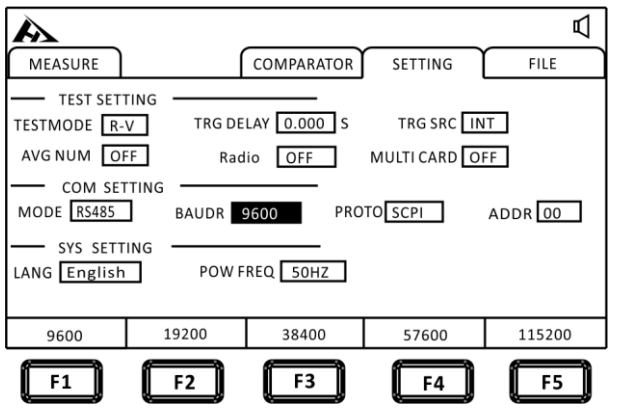

### 4. Address setting

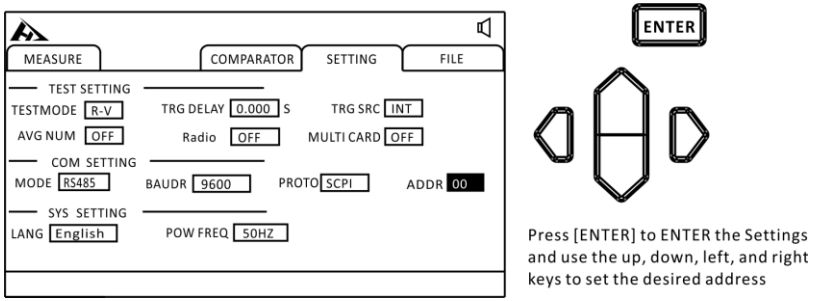

# **8.3 USB interface**

The front panel of the instrument has a USB interface, which is used as a HOST function, inserted into the U disk for upgrading programs and saving data or settings.

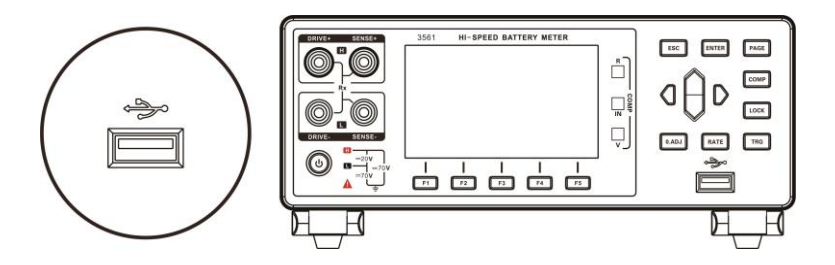

# **Chapter IX Parameters**

# **9.1 General parameters**

### **General functions:**

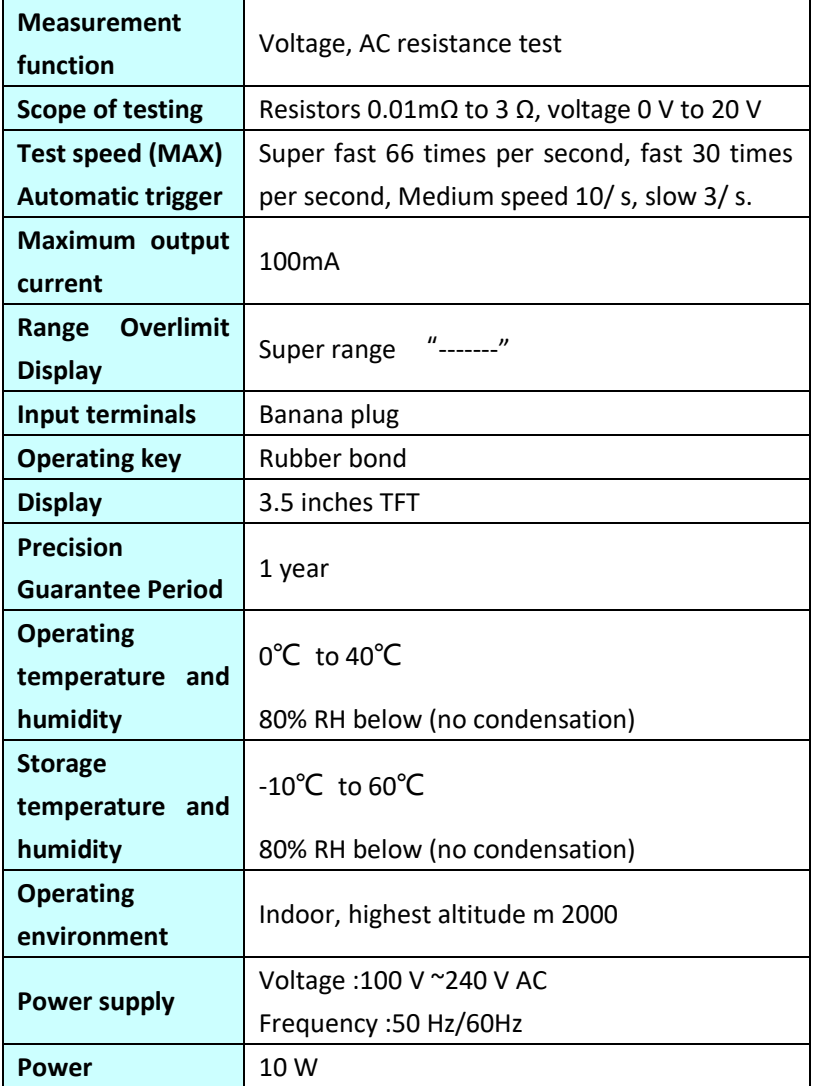

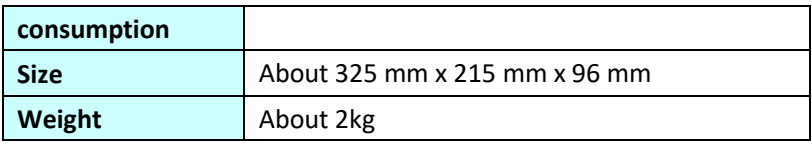

### **9.2 Accuracy**

Test conditions for the following indicators:

Temperature: 20±3℃

Humidity: <80%RH

Preheating more than 15 minutes

Calibration within 1 year

Accuracy :±(reading accuracy + range accuracy)

#### **Resistance measurement accuracy:**

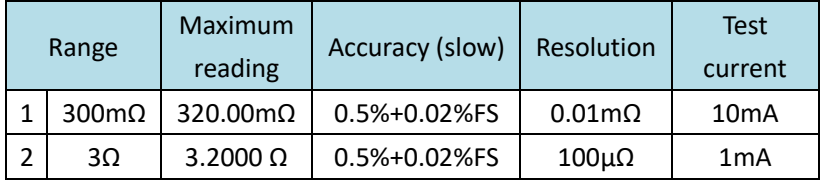

1: measuring current error  $\pm$  less than 10%.

2: superfast plus 0.03%FS, fast plus 0.03%FS, medium speed plus 0.01% FS.

#### **Voltage measurement accuracy:**

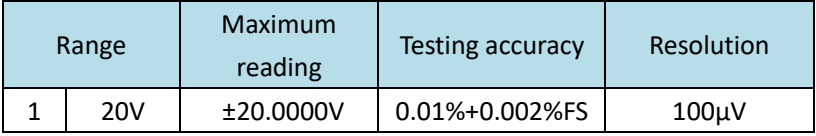

1. Add 0.003%FS for ultra-fast ,0.002%FS for fast ,0.001%FS for medium speed.
## **CHAPTER X SCPI Communication Instructions**

## **10.1 General instructions**

Instrument commands are divided into two types: public commands and SCPI( programmable instrument standard commands) commands. Common commands are defined by IEEE488.2-1987 standards and apply to all instrument devices, but this instrument does not support all common commands. SCPI command is tree-like.

1.\* IDN? Instruction Function: Query version number Examples: Delivery :\* IDN?: Return: Hopetech,3561,V1.0

 $2*TRG$ 

Function: Bus trigger command available when set to bus trigger Return: resistance value, voltage value (multiplex function off)

Resistance value, voltage value, channel number (multiplex function on)

Example: See FETCH Instruction

#### 3.TRG

Function: bus trigger command, if not bus trigger automatically changed to bus trigger.

Return: resistance value, voltage value (multiplex function off) Resistance value, voltage value, channel number (multiplex function on) Example: See FETCH Instruction

## **10.2 SCPI Instruction Structure**

The instruction of tree structure is root command (root command), or root (root). If you want to reach the lower level instruction, you must follow a specific path to reach.

Command Terminator: an end character entered by a command, such as a NL (Newline character, ASCII code 10).

Colon (:): colon is the level of the command, indicating the next level of the command.

semicolon (;): a semicolon indicates the beginning of multiple commands.

Question mark (? ): A question mark indicates a query.

Comma (,): Comma is a separator of multiple parameters.

spaces (): spaces are delimiters of commands and parameters.

The following figure shows how to reach lower levels of instruction by using colons, semicolons.

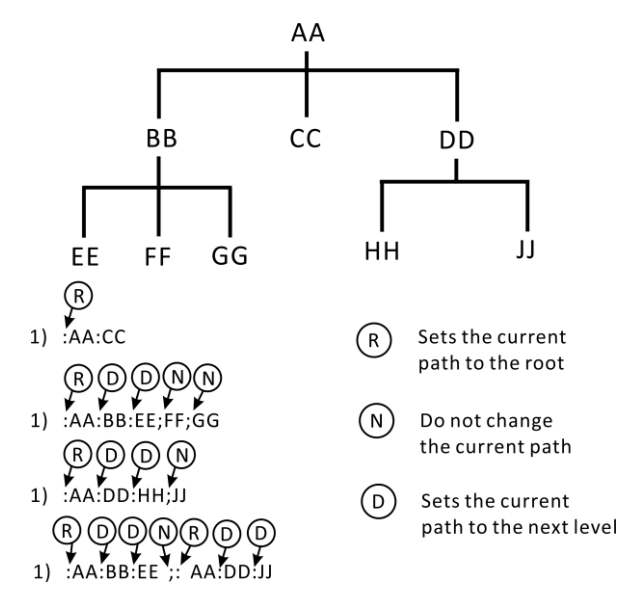

### SCPI Instruction Tree Structure

## **10.3 SCPI sub-instruction system**

1.: FUNCtion {RV|RES|VOLT} Function: Set or query test mode Return: RV,RES,VOLT Note: RV voltage resistance test function RES Resistance Test Function VOLT voltage test function

Example: Set Test Mode Sending: :FUNCtion RV: Example: Query Test Mode Sending: FUNCtion?: Return: RV

2.: RESistance: RANGe {<numeric\_value>}

Function: Set or query resistance range Returns: numeric, range 0-1

Example: the current range is set to 1 range Sending: RESistance:RANGe 1 Example: Ask about the current range Sending: RESistance:RANGe? Return :1

3. :VOLTage:RANGe {0} Function: Set or query voltage range Return :0

Example: the current range is set to 0 range Sending: VOLTage:RANGe 0

Example: Ask about the current range Sending: VOLTage:RANGe? Return :0

4. :AUTorange {0|1|OFF|ON} Function: Automatic setting or query range Return :0 off ,1 on

Example: automatic range setting Sending: :AUTorange OFF Return :0 off ,1 on Example: Ask about the current range automatically Sending: :AUTorange? Return :0

5. :SAMPle:RATE {EX|FAST|MEDium|SLOW} Function: Set or query sampling rate Return: FAST fast, MED medium speed, SLOW slow

Example: Setting Sampling Rate Sending: :SAMPle:RATE OFF Return :0 off ,1 on Example: Query Sampling Rate Sending: :SAMPle:RATE? Return: SLOW

6. :CALCulate:AVERage:STATe{0|1|OFF|ON} Function: Set or query if average function is on Return :0 off ,1 on Example: Ask if the average function is turned on

Sending: : :CALCulate:AVERage:STATe?

Return :0

7. :CALCulate:AVERage {<numeric\_value>} Function: Set or query average number of times Return :2-16

Example: Average number of queries Sending: :CALCulate:AVERage? Return :2 Example: Set the average number of times Sending: :CALCulate:AVERage 5

7 :CALCulate:LIMit:STATe {0|1|OFF|ON} Function: Sets or queries whether the comparator is on Return :0 off ,1 on

Example: Query whether the comparator is on Sending: :CALCulate:LIMit:STATe? Return :0 Example: Set comparator on Sending: :CALCulate:LIMit:STATe ON

9. :CALCulate:LIMit:BIN {2|3|4} Function: Set or Query Comparator number of sorting files Return :2 Upper and lower sorting ,3 Three-step sorting ,4 Four-step sorting

Example: Query the number of comparators Sending: :CALCulate:LIMit:BIN? Return :2 Example: Set the number of comparators Sending: :CALCulate:LIMit:BIN 2

10. :CALCulate:LIMit:BEEPer {OFF|HL|IN} Function: Sets or queries the comparator's output Return: OFF noise off, HL unqualified sound, IN qualified sound

Example: Query comparator output Sending: :CALCulate:LIMit:BEEPer? Return: OFF

Example: Set the comparator's output Sending: :CALCulate:LIMit:BEEPer HL

11. :CALCulate:LIMit:RESistance {1|2|3|4},{<numeric\_value>} Function: Set or query comparator resistance upper limit value Return: <numeric\_value>

Example: Set comparator resistance upper limit value 1 Sending: : CALCulate:LIMit:RESistance:UPPer 1,1e1

Example: Query comparator resistance upper limit value 1 Sending: CALCulate:LIMit:RESistance:UPPer? 1 Return : 1.0000e1

12.:CALCulate:LIMit:RESistance:LOWer {1|2|3|4},{<numeric\_value>} Function: Set or query the lower limit of comparator resistance Return: <numeric\_value>

EXAMPLE: Setting comparator resistance lower limit 1 Sending: : CALCulate:LIMit:RESistance:LOWer 1,1e-1

EXAMPLE: Query comparator resistance lower limit 1

Sending: :CALCulate:LIMit:RESistance: LOWer? 1 Return : 1.0000e-1

13. :CALCulate:LIMit:VOLTage:UPPer {1|2|3|4},{<numeric\_value>} Function: Set or query comparator voltage upper limit values Return: <numeric\_value>

Example: Set comparator voltage upper limit value 1 Sending: :CALCulate:LIMit:VOLTage:UPPer 1,10 Example: Query comparator voltage upper limit 1 Sending: :CALCulate:LIMit:VOLTage:UPPer? 1 Return : 10.0000

14.:CALCulate:LIMit:VOLTage: LOWer {1|2|3|4},{<numeric\_value>} Function: Set or query comparator voltage lower limit values Return: <numeric\_value>

Example: Set comparator voltage lower limit value 1 Sending: :CALCulate:LIMit:VOLTage:LOWer 1,1 Example: Query comparator voltage lower limit 1 Sending: :CALCulate:LIMit:VOLTage:LOWer? 1 Return : 1.00000

15:SYSTem:LFRequence Function: Set or query power frequency Return :50,60 Example: Query Power Frequency Sending: :SYSTem:LFRequence? Return :50 Example: set power frequency Sending: :SYSTem:LFRequence 50

#### 16 :SYSTem:SAVE

Functions: save current test mode, test speed, test range, trigger delay, comparator setting information

### 17 :SYSTem:LOAD

Functions: load saved test mode, test speed, test range, trigger delay, comparator setting information

18 :TRIGger:SOURce Function: Set or query trigger source Return: INT,MAN,EXT,AUT Example: Set Trigger Source Sending: :TRIGger:SOURce INT Example: Query Trigger Source Sending: :TRIGger:SOURce? Return: INT

19 :TRIG:DELay Function: Set or query trigger delay Return: 0 to 9.999 Example: Set Trigger Delay Sending: :TRIG:DELay 1 Example: Query Trigger Delay Sending: :TRIG:DELay? Return :1

20 :FETCh? Function: Return test results When the multiplex is off, returns the format: ΩV mode return<Resistance value>,<Voltage value> Ω mode return <Resistance value>, V mode return <Voltage value>

When the multiplex is turned on, return the format:

ΩV mode return<Resistance value>,<Voltage value>,<N>

Ω mode return <Resistance value>,<N>

V mode return <Voltage value>,<N>

### Measuring Resistance Data Format

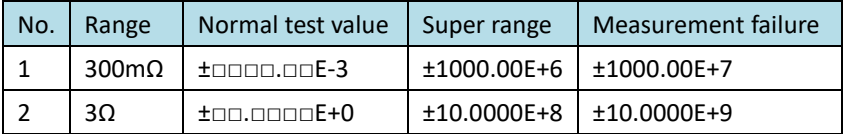

### Measuring Voltage Data Format

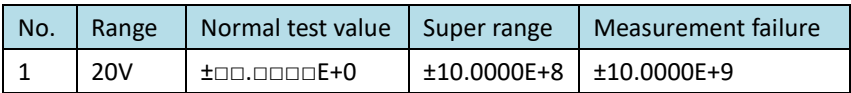

### Channel Number Data Format

0~99

## **Chapter XI MODBUS Communications Directive**

The communication protocol adopts MODBUS format and RTU mode. That is ,3.5 stop bits as start and end bits. The time between each byte data does not exceed 1.5 stop bits. Select serial port type (Rs232/Rs485) and set the communication baud rate of the instrument to be consistent with the upper computer. Serial communication format: data bit 8 bits, stop bit 1 bit, no hardware handshake.

## **11.1 Register Overview**

### 11.1.1 Hold register

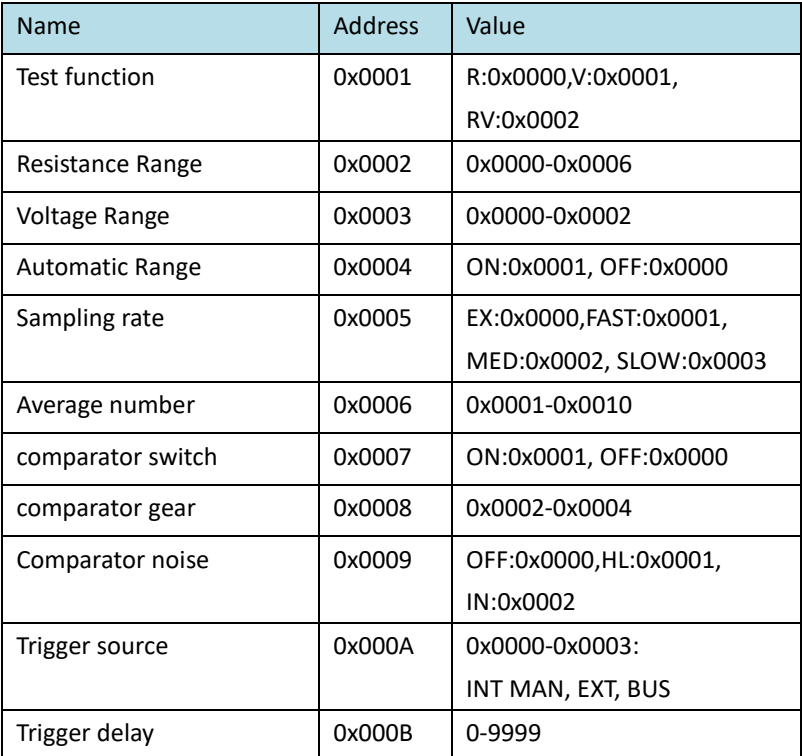

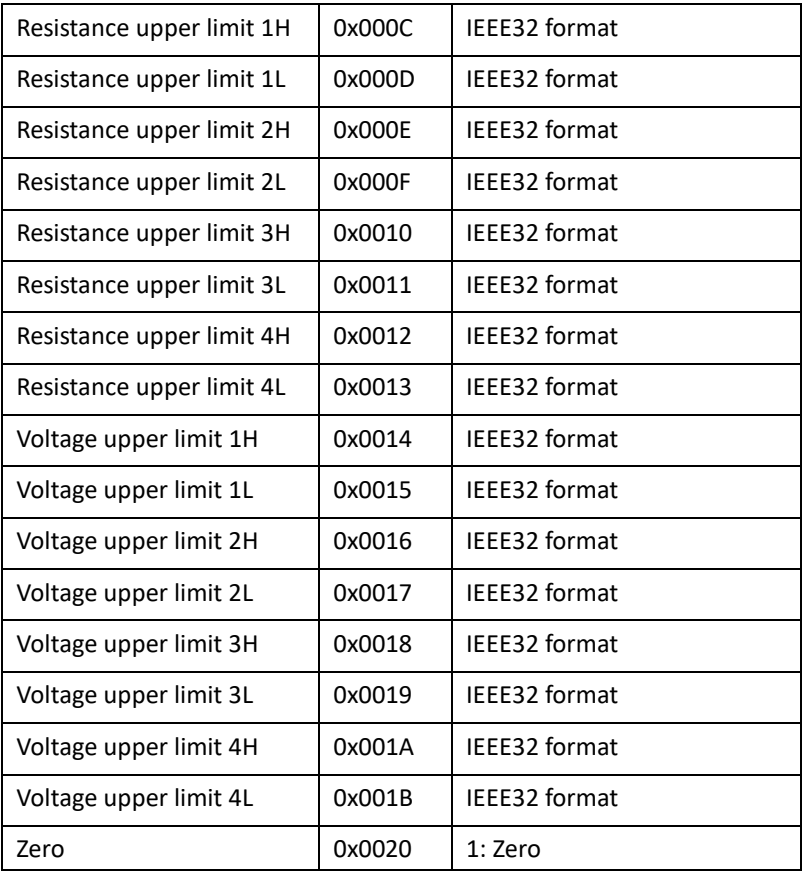

# 11.1.2 Input register

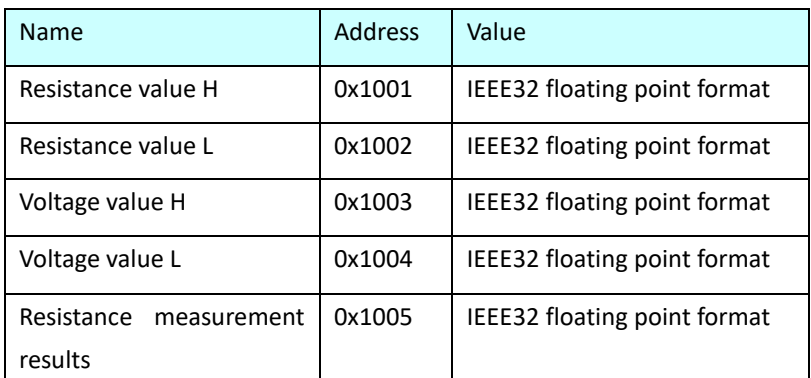

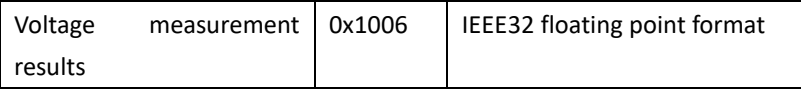

The results show that:

0:OFF 1:IN 2:HI 3:LO

# **11.2 MODBUS instructions**

### 11.2.1 Read hold register instruction (0x03)

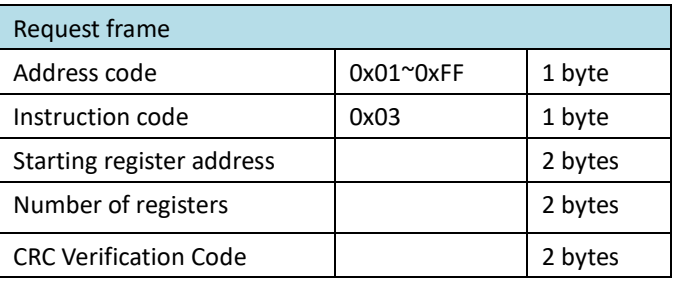

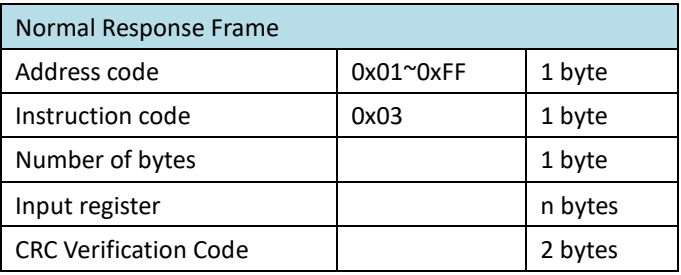

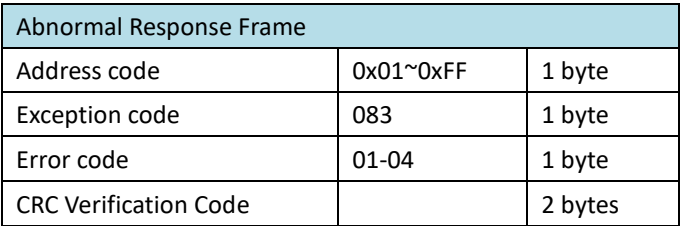

Examples:

Read the instrument resistance range + voltage range (instrument address is 01)

Sending: 01 03 0002 0002 65CB

Instrument return: 010304000400017A32

The resistance range of the instrument is 0004 and the voltage range is 0001

### 11.2.2 Read input register instruction (0x04)

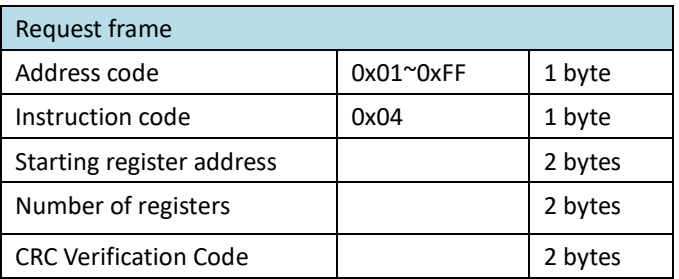

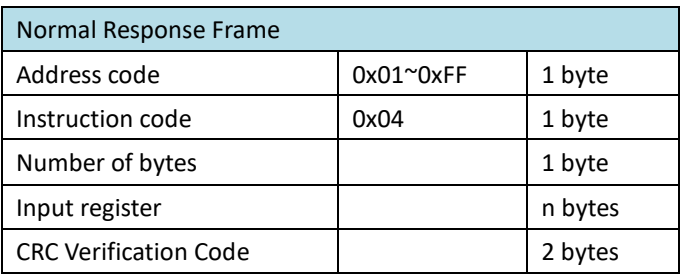

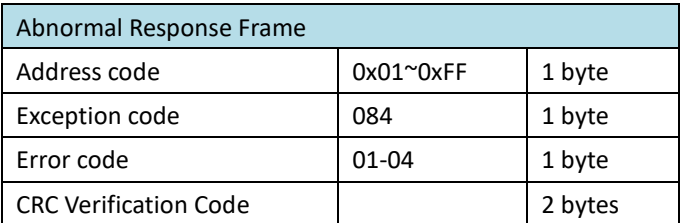

### Examples:

Read the resistance and voltage values tested by the instrument

Sending: 01 04 1001 0004 A4C9 Instrument return: 010408E7D49B3E260A9D3FC98A A resistance value of 0.304Ω, a voltage of 1.2269 Note: the data returned by the instrument is in IEEE format. Reference is made to the appendix for IEEE format

### 11.2.3 Write register instructions (0x10)

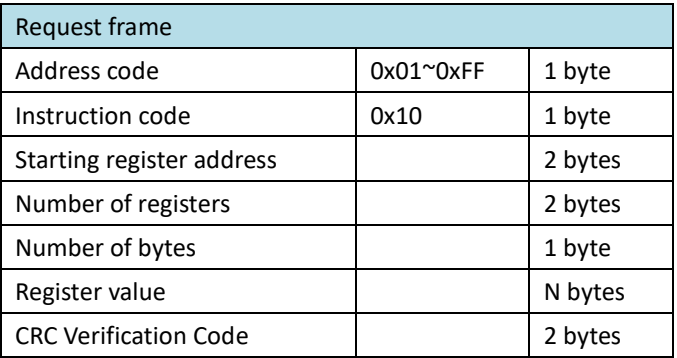

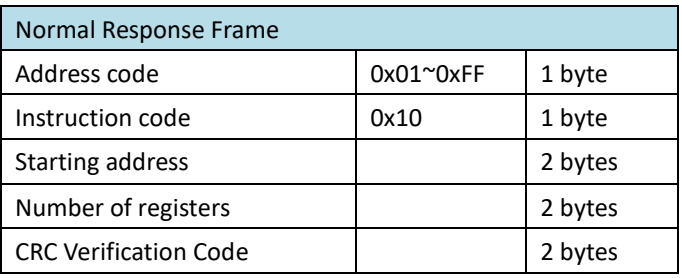

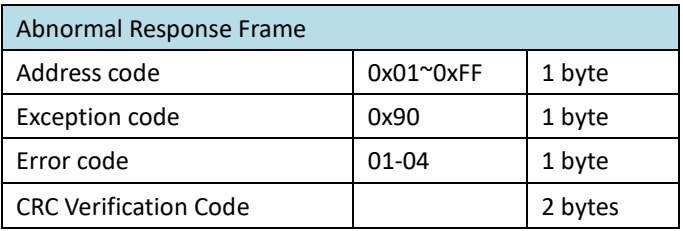

Examples:

Set instrument resistance range 10 mΩ voltage range 60 V( instrument address 01) Sending: 01 10 0002 0002 0001 0001 E276 Instrument return: 011000020002E008 Instrument setup successfully

### 11.2.4 Trigger instrument test instructions (0x74)

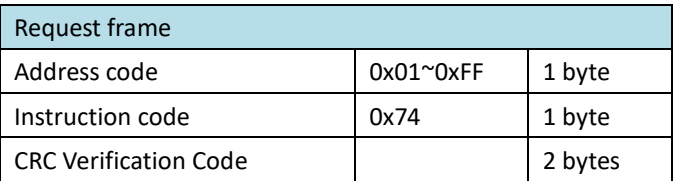

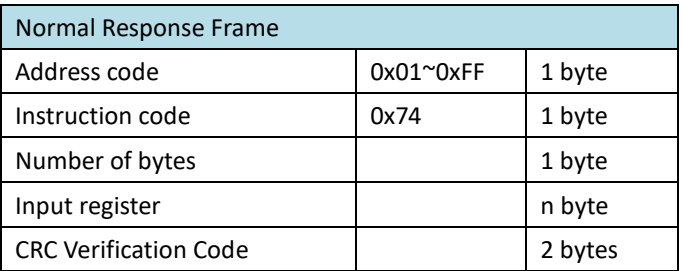

Examples:

Read the resistance and voltage values tested by the instrument

Sending: 01 74 00 07

Instrument return: 017408E7D49B3E260A9D3FC98A

A resistance value of 0.304Ω, a voltage of 1.2269

## **Appendix: Data representation format for IEEE32 floating-point, signed integers**

IEEE32 is the floating point representation developed by the International Electrotechnical Commission, the main thing is to use four bytes to represent floating point numbers, the negative range of the data that can be represented is  $-2*2^{128}\sim-2^{-127}$ ,  $2^{-127}$  $\sim$ 2 $*2^{128}$ . As shown below, A high (bit31) symbol bit (0 positive, 1 negative) for a floating point number; bit30-bit23 these eight bits represent the order code of the floating point number (bottom 2), Range 0- FF( hexadecimal), 7 F for order 0, 80 means 1, 7E the order is -1, And so on. bit22-bit0 represents the decimal part of the Mantissa of a floating-point number, the integer part of the Mantissa is always 1.

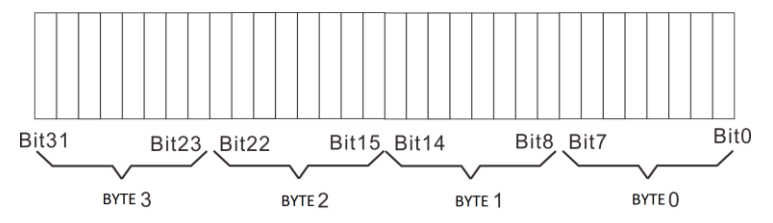

An example is given to illustrate the representation of IEEE32 floating point numbers, assuming there's a IEEE32 float now, The binary format is 010000101 11001000 00000000 00000000, According to the above rules, the order code should be 10 000 101, or 0X85, The decimal part of the Mantissa is 0.1001 in binary, In decimal ,0.5625, Since the integer portion of the Mantissa is always 1 by default, So the value of the float should be  $+1.5625 \times 2^{85-7} = 100.$ 

Because IEEE32 floating-point numbers can represent a large range of data in only 4 bytes, they are often used in communication to improve communication efficiency. IEEE32 floating-point numbers are used more in binary communication. When a I/O device uses a INTEL company's CPU, it must be sent in bytes 0, byte 1, byte 2, byte 3, whether the I/O device sends a

floating point number to the PC device or the PC device to the I/O device. If the I/O device uses the company's CPU, data, the order of transmission is the opposite. As this is not absolute, it represents only the majority of cases, and when it comes to data formats, the manual for the use of I/O equipment should first prevail.

#### 16-bit and 32-bit signed integers

Six and 32-bit signed integers use the highest bit as the symbol bit ,0 for positive number ,1 for negative number, negative numbers are represented by complement codes, The 16-bit signed integer, for example, should be a complement of 100, that is, a complement of 0X64 is XFF9C.

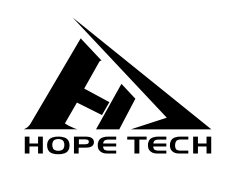

This specification is edited and revised by HOPETECH Technology Department, version number V2.2.

If the specification is incorrect or unreasonable, please contact us. Welcome to call for technical consultation.

Manufacturer: Changzhou HOPETECH Electronic Technology Co., Ltd Address :5/F, Block A ,88 Taihu West Road, Xinbei District, Changzhou Tel: 0519-89852525 Fax: 0519-89853517

Website: www.hopetech.cn

- If contact information changes, please pay attention to our website.
- The copyright and interpretation of this specification are owned by our company.